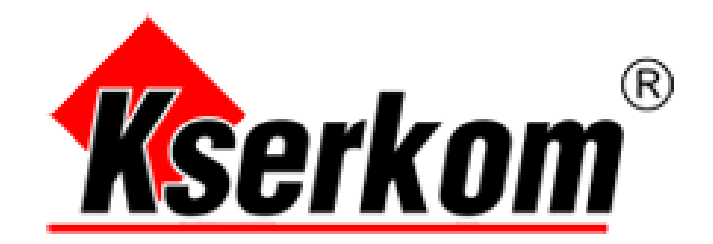

## **DRAW VIEW**

# **Instrukcja obsługi oprogramowania**

# **Instalacja oprogramowania Draw View oraz jego kalibracja**

#### **1.1 Instalacja oprogramowania**

Uruchom "WhiteBoard\_net\_V4.36.exe", zainstaluj oprogramowanie. Jako pierwszy krok wybierz język oprogramowania tak jak jest to pokazane na poniższym obrazku. Następnie postępuj według instrukcji (zdjęcia 1.11 do 1.16).

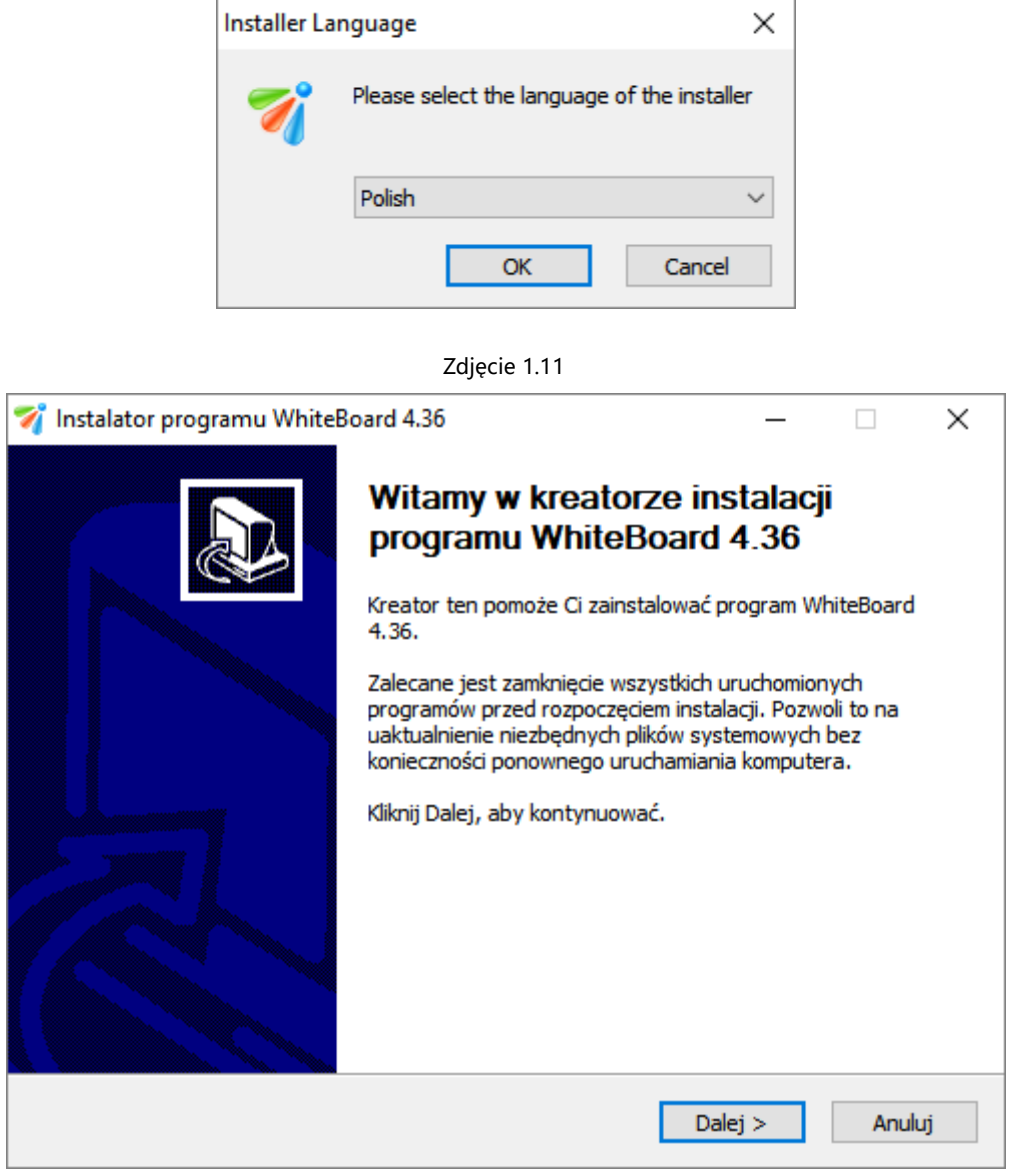

Zdjęcie 1.12

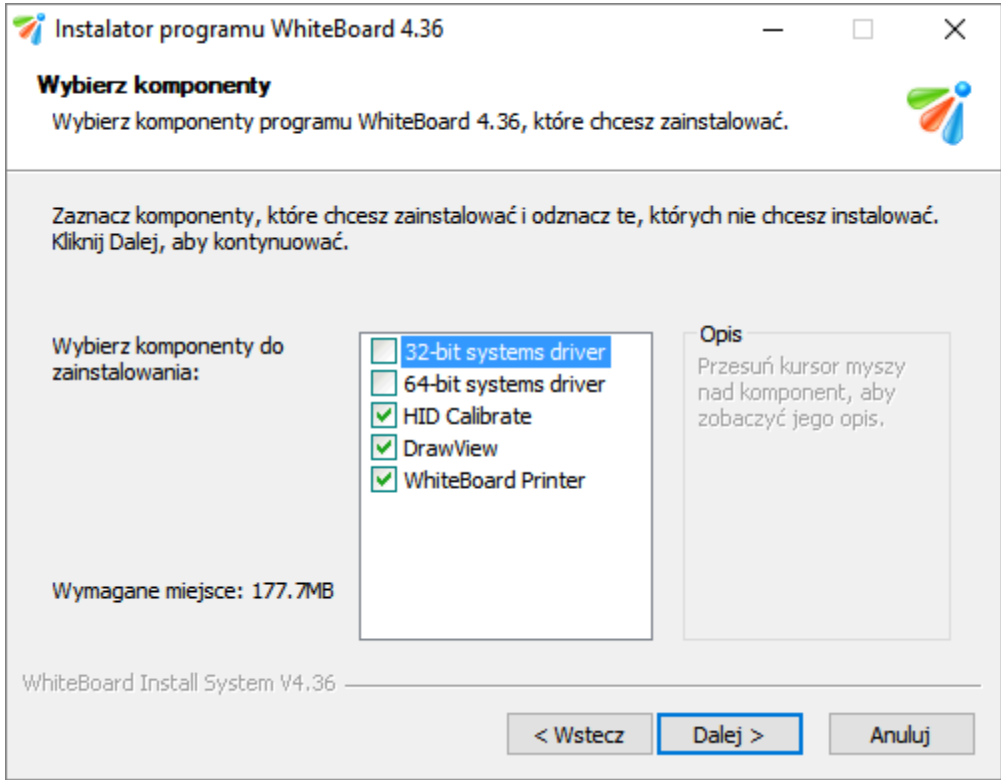

Zdjęcie 1.13

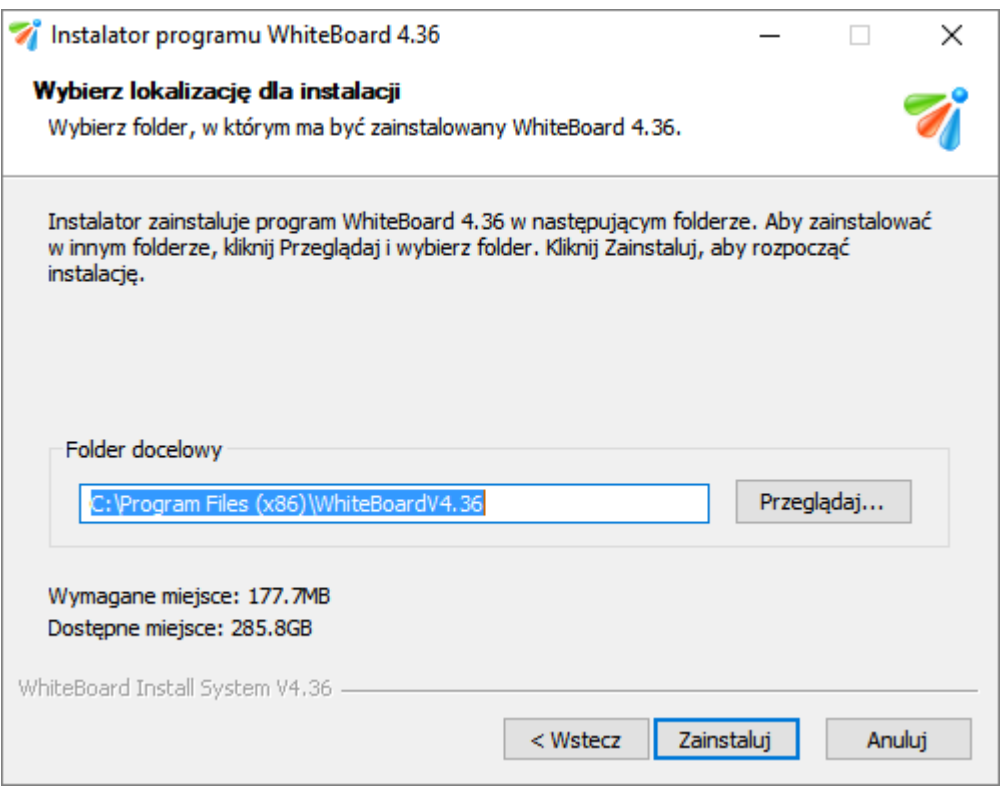

Zdjęcie 1.14

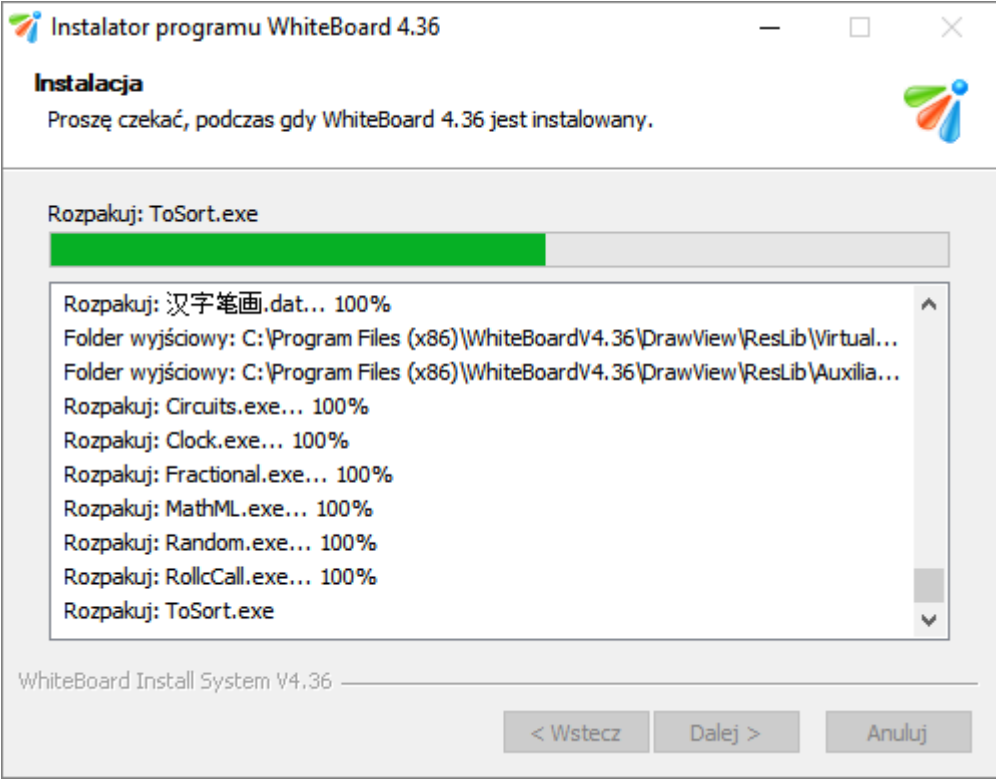

Zdjęcie 1.15

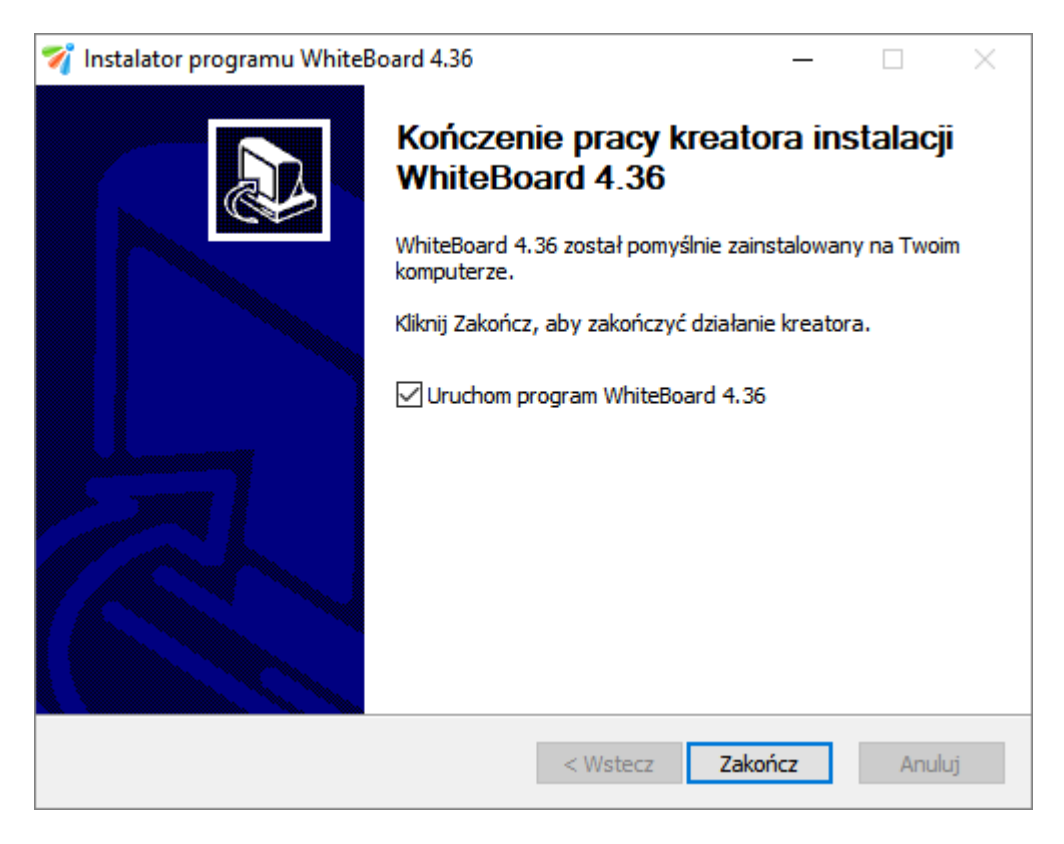

Zdjęcie 1.16

## **Kalibracja oprogramowania**

#### **2.1 Oprogramowanie do kalibracji "HID\_Calibrate"**

1. Uruchom "HID Calibrate.exe" z dysku CD i kliknij dwukrotnie na ikonę; następnie zobaczysz czarny punkt kalibracji (zdjęcie 2.1), użyj palca lub innego wskaźnika aby dotknąć (i przytrzymać) środka punktu; następnie postępuj podobnie z kolejnymi punktami (zdjęcia 2.2 do 2.4).

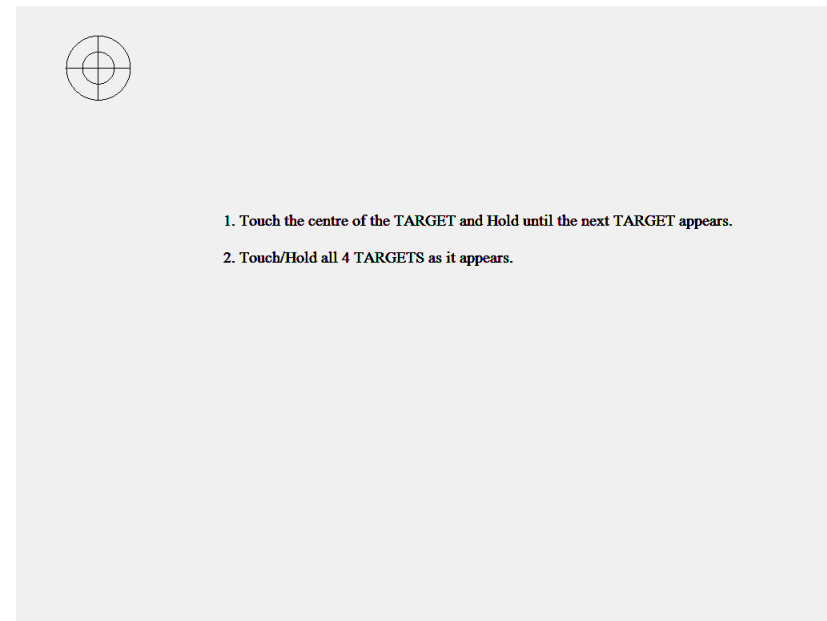

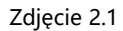

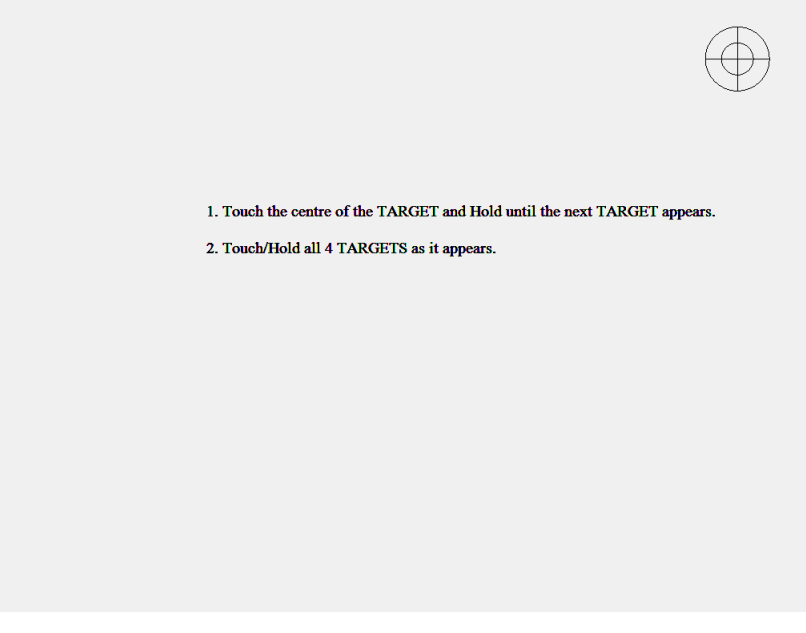

Zdjęcie 2.2

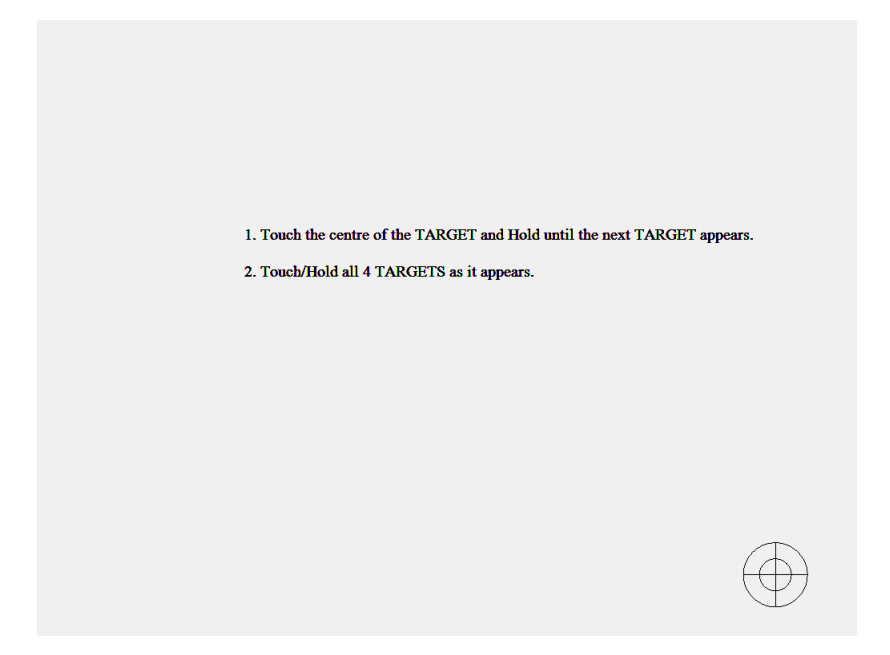

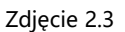

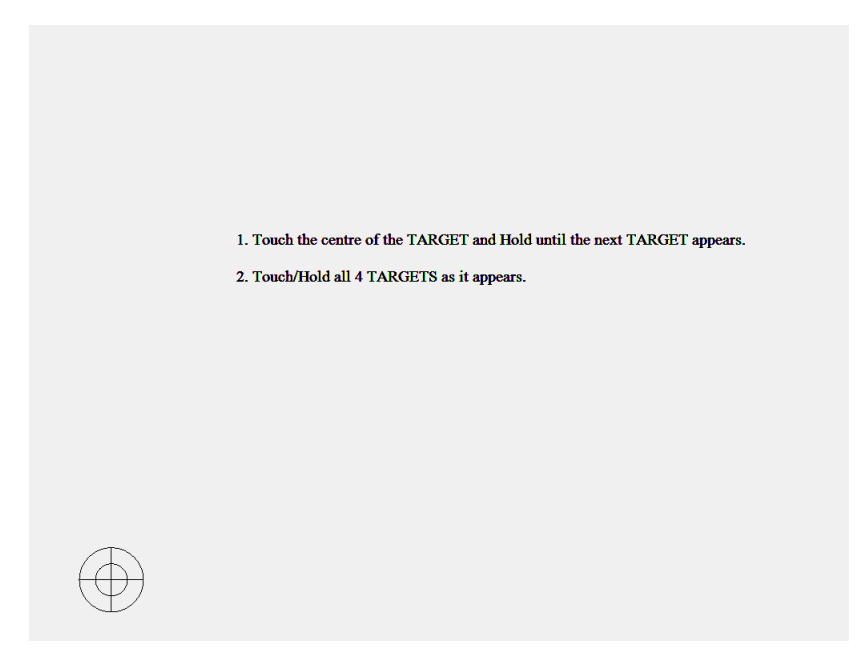

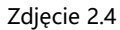

**2.2 Korzystanie z tabletu pomocniczego; dostosowanie komputera PC z systemem komputerowym Win 7**

**1.Wybierz Panel sterowania -> TABLET PC -> wybierz "wyreguluj"; na ekranie pojawi się 16 punktów kalibracji, należy je skalibrować w taki sam sposób jak powyżej; zapisz ustawienia -> kalibracja gotowa**

#### **Uwaga:**

**1. Jeśli palec lub wskaźnik nie znalazł się w środku punktu lub omyłkowo kliknięto w zły punkt na tablicy, należy kliknąć przycisk ESC aby zamknąć, a następnie ponownie przeprowadzić kalibrację;**

**2. Podczas kalibracji wskaźnik lub palec musi być pod kątem prostym do powierzchni tablicy;**

**3. W przypadku zmiany projektora lub ponownego zainstalowania oprogramowania należy ponownie przeprowadzić kalibrację;**

**Funkcja prawego przycisku myszy: przytrzymaj punkt na tablicy przez około 2 sekundy, po tym czasie wyświetli się funkcja prawego przycisku myszy.**

## **Instrukcja oprogramowania**

#### **1. Przedstawienie programu Draw View V4.3**

Oprogramowanie Draw ViewV4.3 może być używane zarówno w edukacji jak i biznesie. Jest to potężne narzędzie zaprojektowane dla interaktywnego oraz przyjaznego użytkownikowi środowiska. Każda klasa będzie bardziej wydajna i efektywna, a biznes bardziej praktyczny i funkcjonalny dzięki korzystaniu z naszego najnowszego oprogramowania Draw View V4.3.

W oprogramowaniu zamiast myszy użytkownicy posługują się własnym palcem lub innym, dowolnym wskaźnikiem, zastępuje on komputerową mysz zachowując przy tym jej wszelkie funkcje takie jak: kliknięcie, dwukrotne kliknięcie, przemieszczanie, funkcja prawego przycisku myszy. Dzięki oprogramowaniu Draw View użytkownik uzyskuje więcej funkcji takich jak: pisanie, wymazywanie, "etykieta", przemieszczanie, powiększanie, kurtyna, reflektor, drukowanie stron, nagrywanie i odtwarzanie akcji, rozpoznawanie pisma odręcznego w języku polskim, wprowadzanie tekstu przy pomocy klawiatury ekranowej, łącza z sieci do wideo i dźwięku oraz wiele, wiele innych. Za pomocą zewnętrznego oprogramowania do współpracy nie tylko możemy osiągnąć funkcje edukacji i spotkań na odległość, które są potężnymi, interaktywnymi sposobami nauczania i prezentacji, ale również możemy tworzyć multimedialne szkolenia dla klas i firm. Niniejsza instrukcja, odnosząca się do instalacji wszystkich typów serii Draw View, jest instrukcją instalacji i obsługi oprogramowania. Aby uzyskać bardziej szczegółowe informacje o oprogramowaniu można zobaczyć plik pomocy oprogramowania lub podręcznik oprogramowania "Seria interaktywnych poleceń tablicy - Draw View".

## **2. Interfejs oprogramowania**

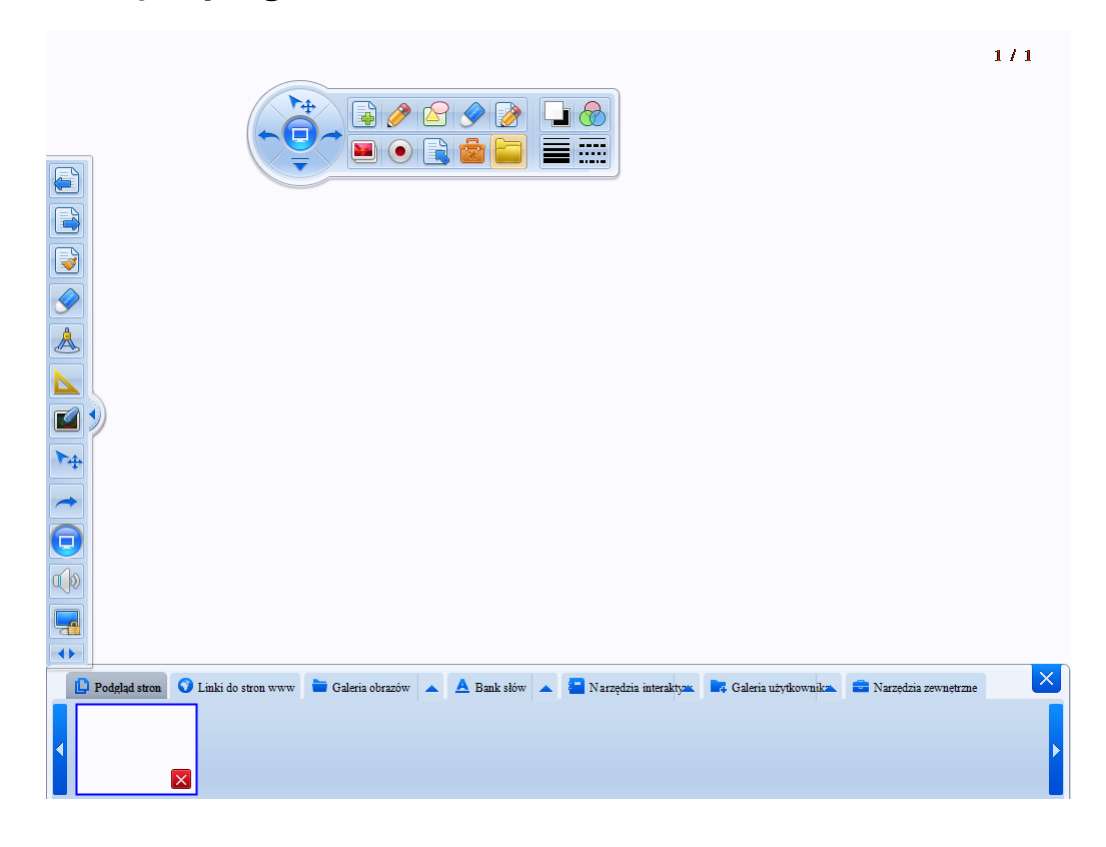

## **3. Główne funkcje programu Draw View V4.3**

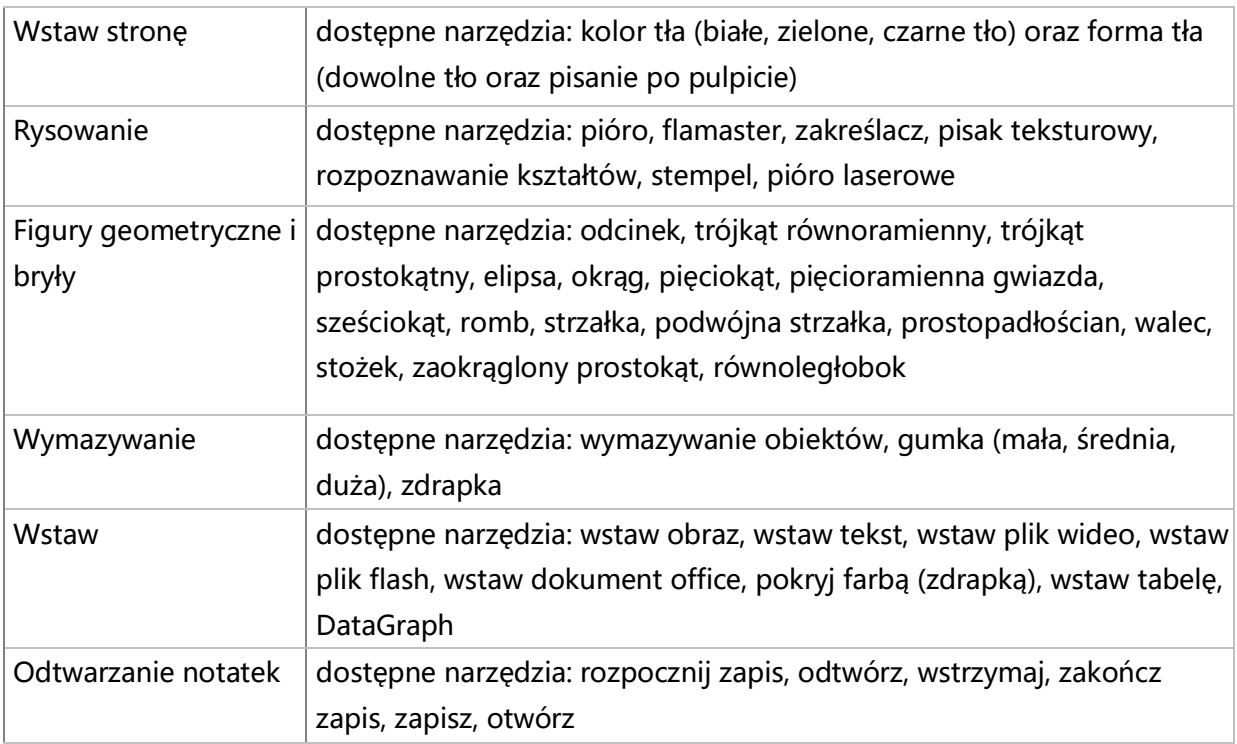

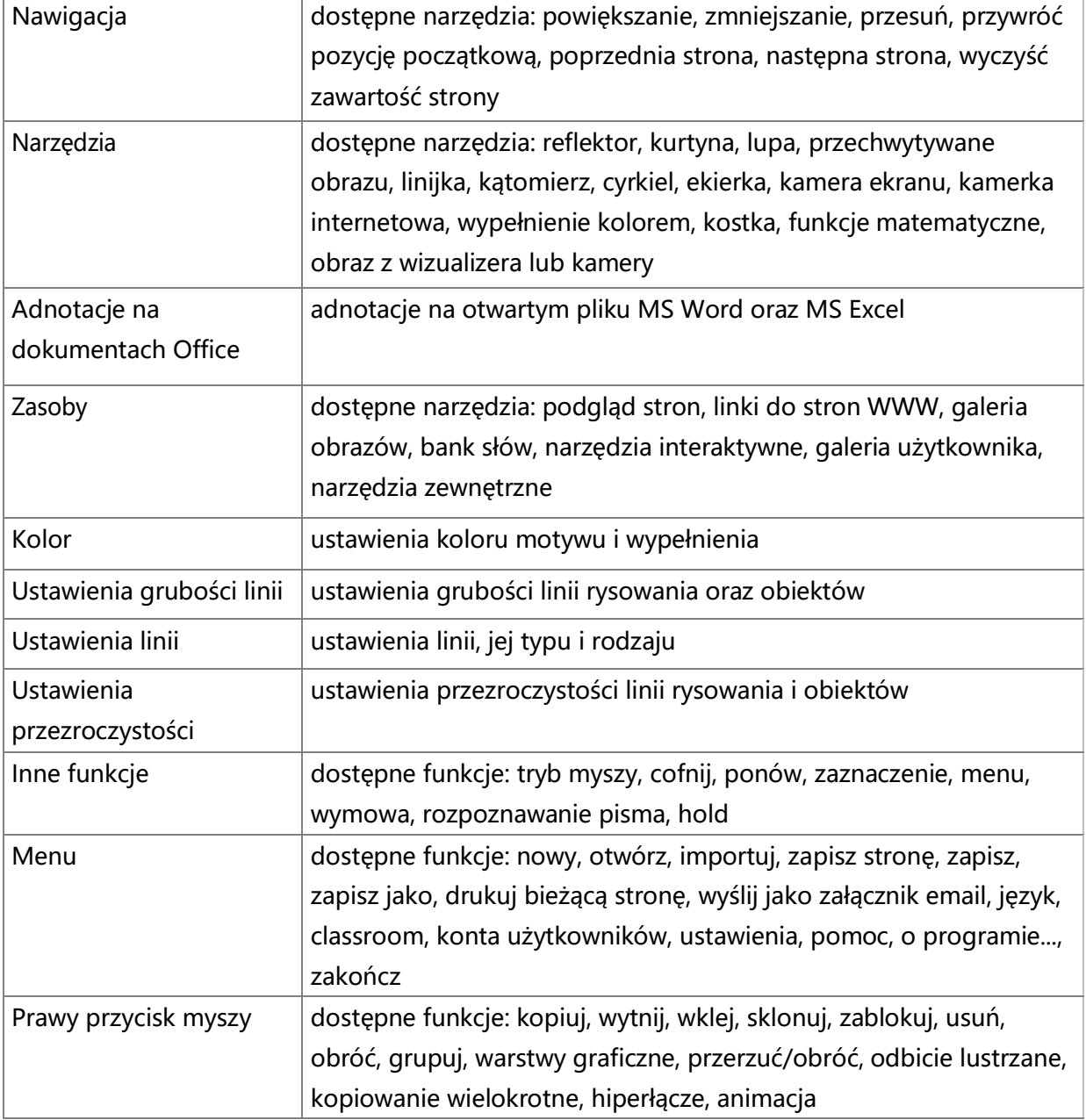

## **4. Funkcja "wstaw stronę"**

Dostępnych jest 6 kolorów tła nowej strony: białe tło, czarne tło, zielone tło, dowolne tło, aktualny widok pulpitu.

Interfejs:

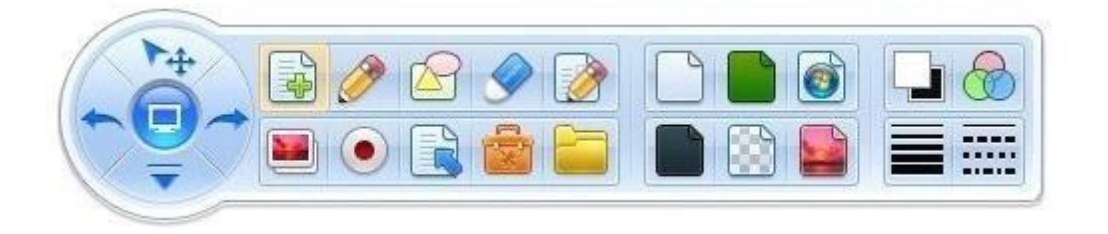

#### Opis narzędzi:

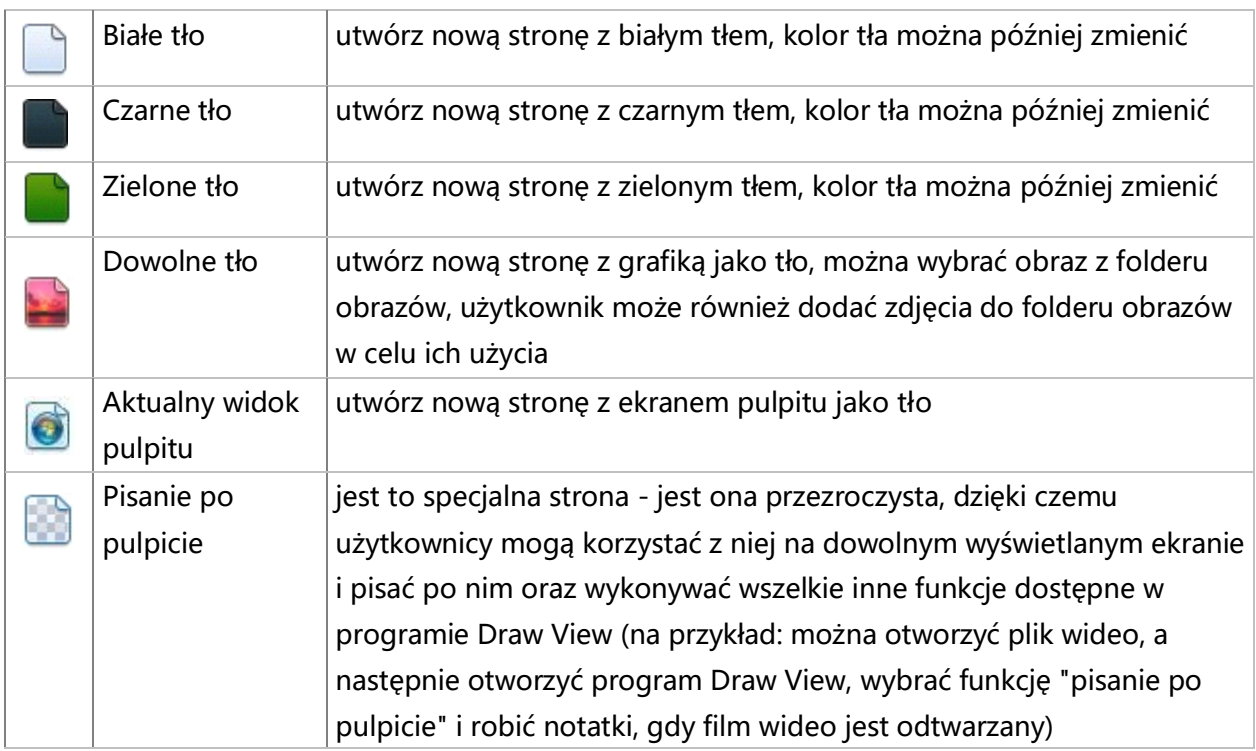

## **5.Funkcja "rysowanie"**

Wirtualne pióro służy do rysowania i pisania po tablicy. Dzięki niemu można rysować linie, figury geometryczne oraz pisać. W interfejsie rysowania znajduje się 7 narzędzi: pióro, flamaster, zakreślacz, pisak teksturowy, pędzel, rozpoznawanie kształtów, stempel, pióro laserowe.

Interfejs:

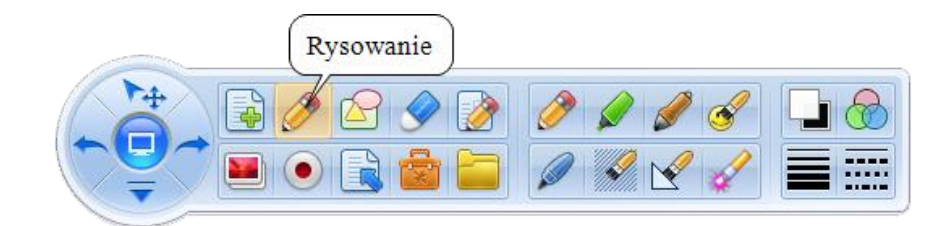

## Opis narzędzi:

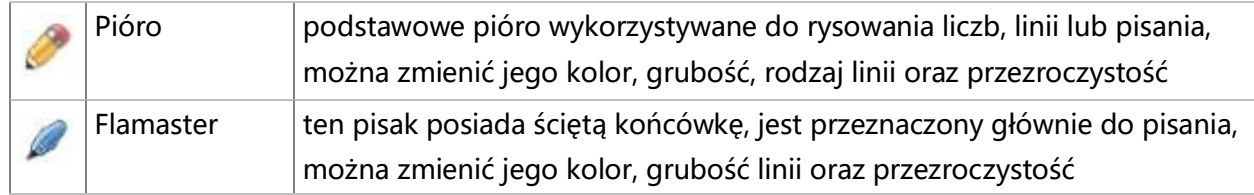

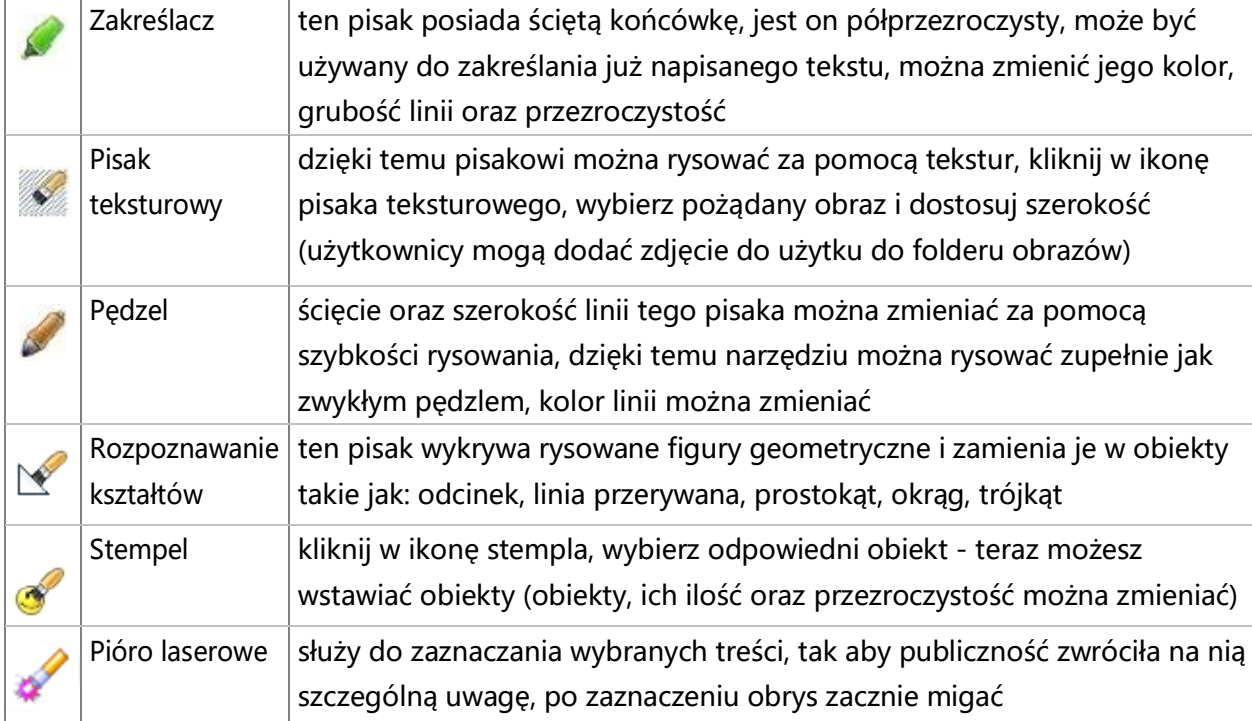

## **6. Funkcja "figury geometryczne i bryły"**

Narzędzia figur geometrycznych to narzędzia do wstawiania, które pomagają użytkownikowi wybrać gotowe kształty i wyświetlać je bezpośrednio na ekranie, w tym: odcinek, trójkąt równoboczny, trójkąt prostokątny, elipsa, okrąg, pięciokąt, pięcioramienna gwiazda, sześciokąt, romb, strzałka, podwójna strzałka, prostopadłościan, walec, stożek, zaokrąglony prostokąt, równoległobok.

Interfejs:

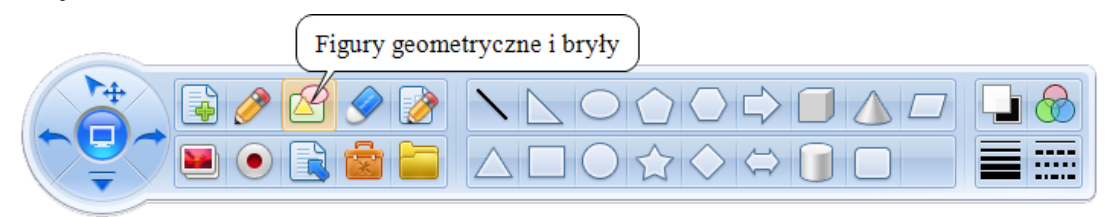

#### **7. Funkcja "wymazywanie"**

Narzędzia "wymazywanie" mogą wymazać obiekt w programie, w interfejsie znajduje się kilka narzędzi wymazywania: wymazywanie obiektów, gumka (mała, średnia, duża), zdrapka.

Interfejs:

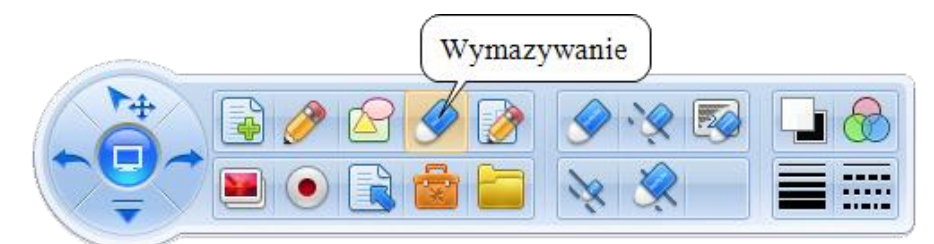

Opis narzędzi:

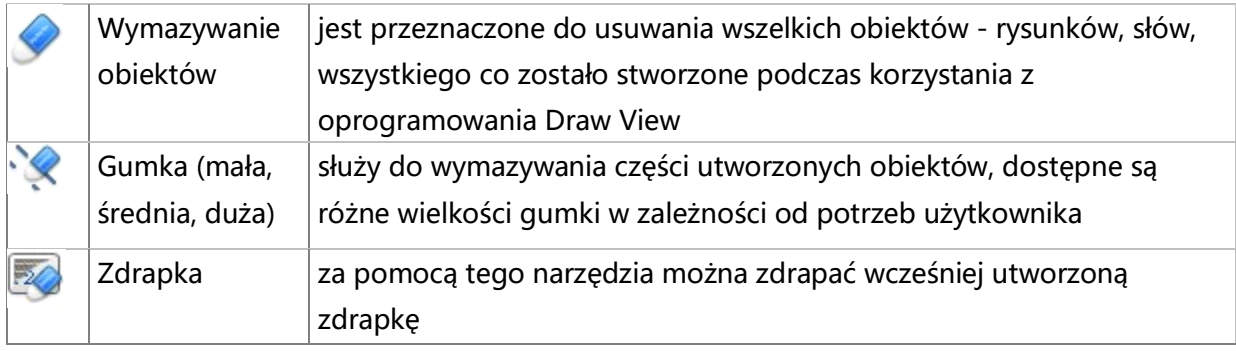

#### **8. Funkcja "wstaw"**

Program Draw View obsługuje wstawianie obiektów multimedialnych. Użytkownik może wstawić dowolny obraz, tekst, plik wideo, plik flash, plik pakietu office, zdrapkę, tabelę, DataGraph.

Interfejs:

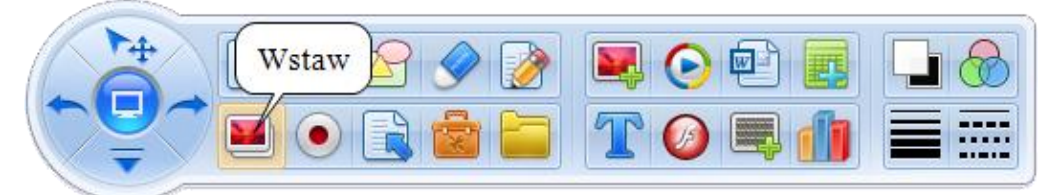

Opis narzędzi:

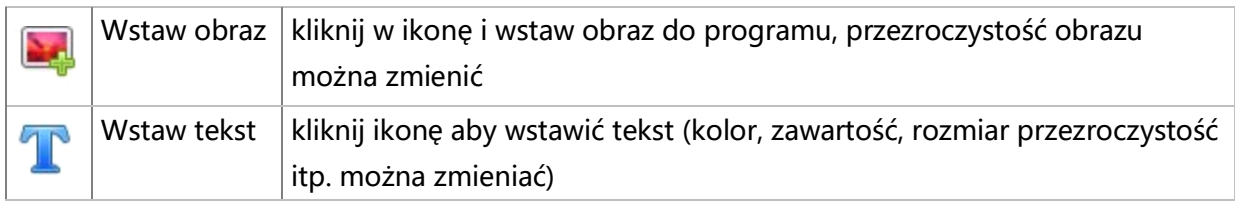

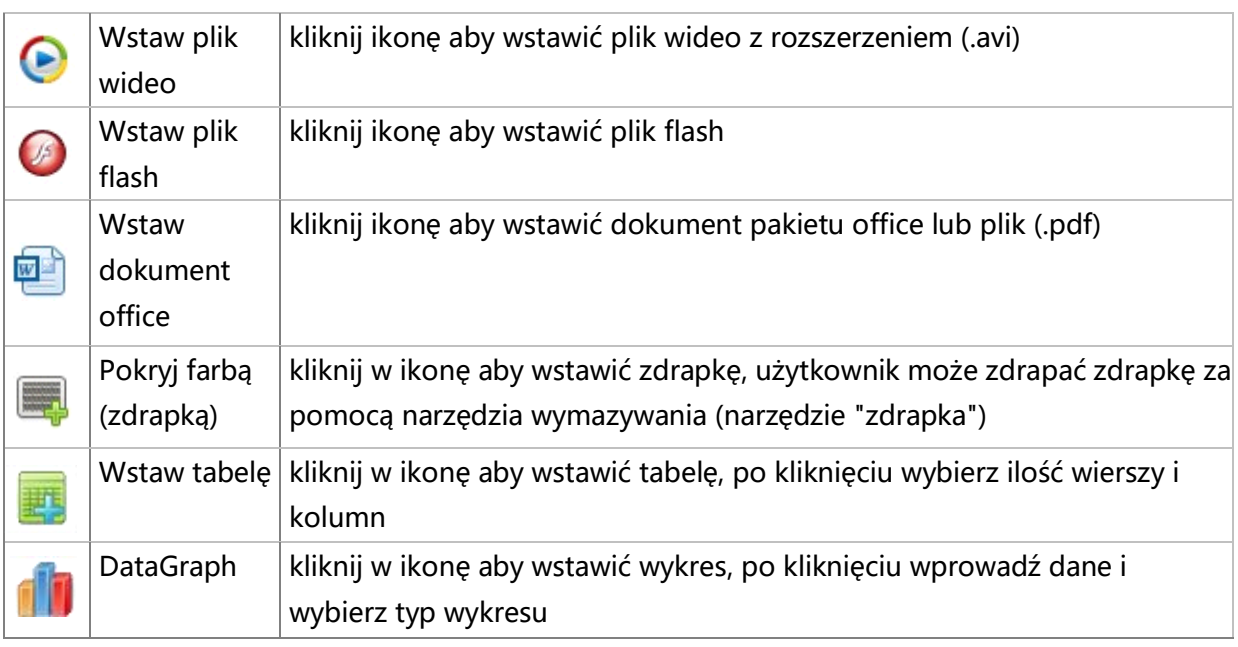

## **9. Funkcja "odtwarzanie notatek"**

Funkcja odtwarzania notatek pozwala nagrywać wszystkie akcje, które są wykonywane za pomocą oprogramowania Draw View. Dzięki tej opcji można później odtwarzać nagranie, wstrzymywać w dowolnym momencie, zatrzymać, zapisywać i otwierać wideo.

Interfejs:

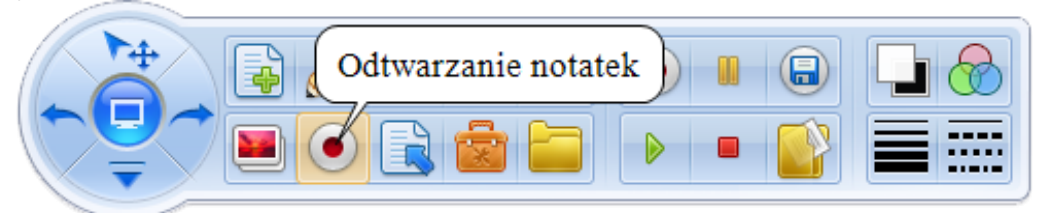

Opis narzędzi:

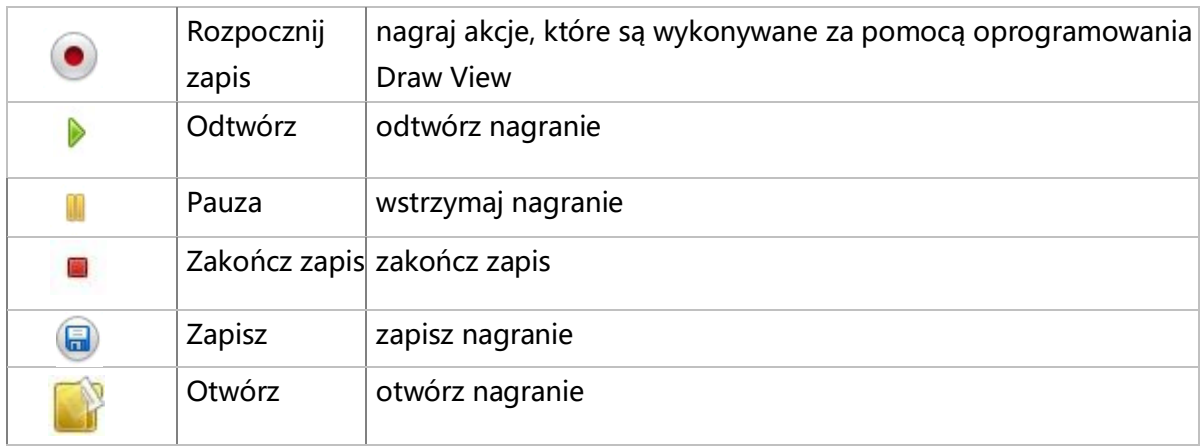

## **10. Funkcja "nawigacja"**

Funkcja ta obsługuje często wykonywane operacje na stronach, takie jak: powiększanie, zmniejszanie, przesuwanie, przywracanie pozycji początkowej, poprzednia strona, następna strona, czyszczenie zawartości strony.

Interfejs:

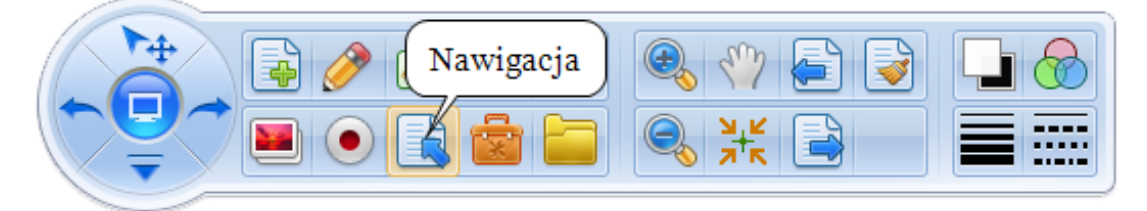

Opis narzędzi:

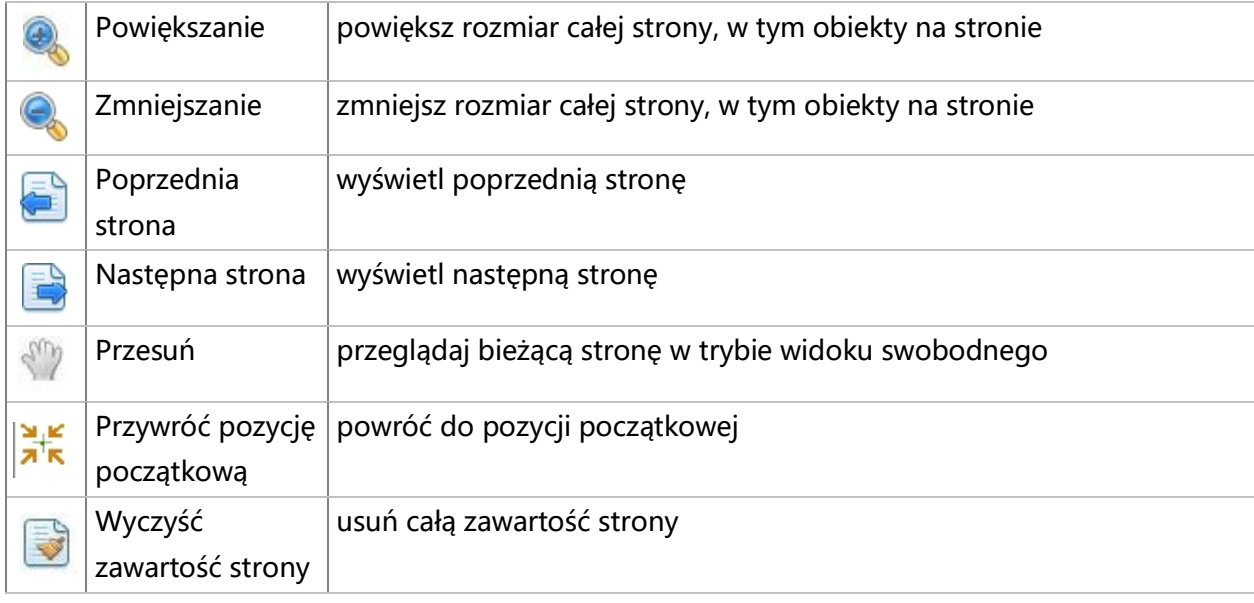

## **11. Funkcja "narzędzia"**

Są to narzędzia edukacyjne dostępne w oprogramowaniu, które zawierają: reflektor, kurtynę, lupę, przechwytywanie obrazu, linijkę, kątomierz, cyrkiel, ekierkę, kamerę ekranu, kamerkę internetową, wypełnienie kolorem, kostkę, funkcje matematyczne, obraz z wizualizera lub kamery.

Interfejs:

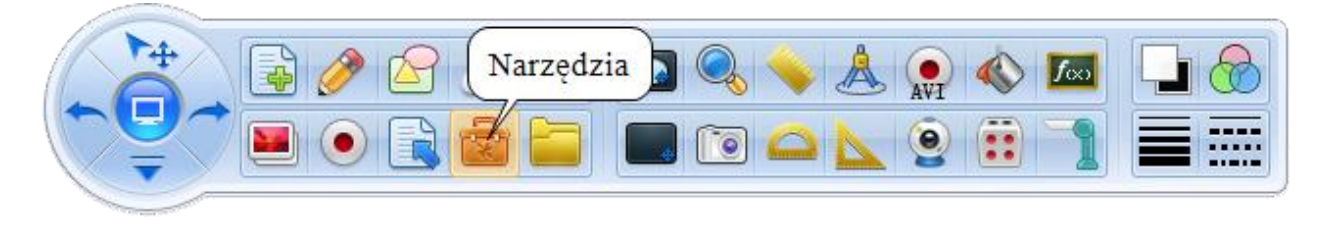

Strona internetowa: www.kserkom.com.pl Email: kserkom@kserkom.com.pl Tel: 14 621-85-89

#### Opis narzędzi:

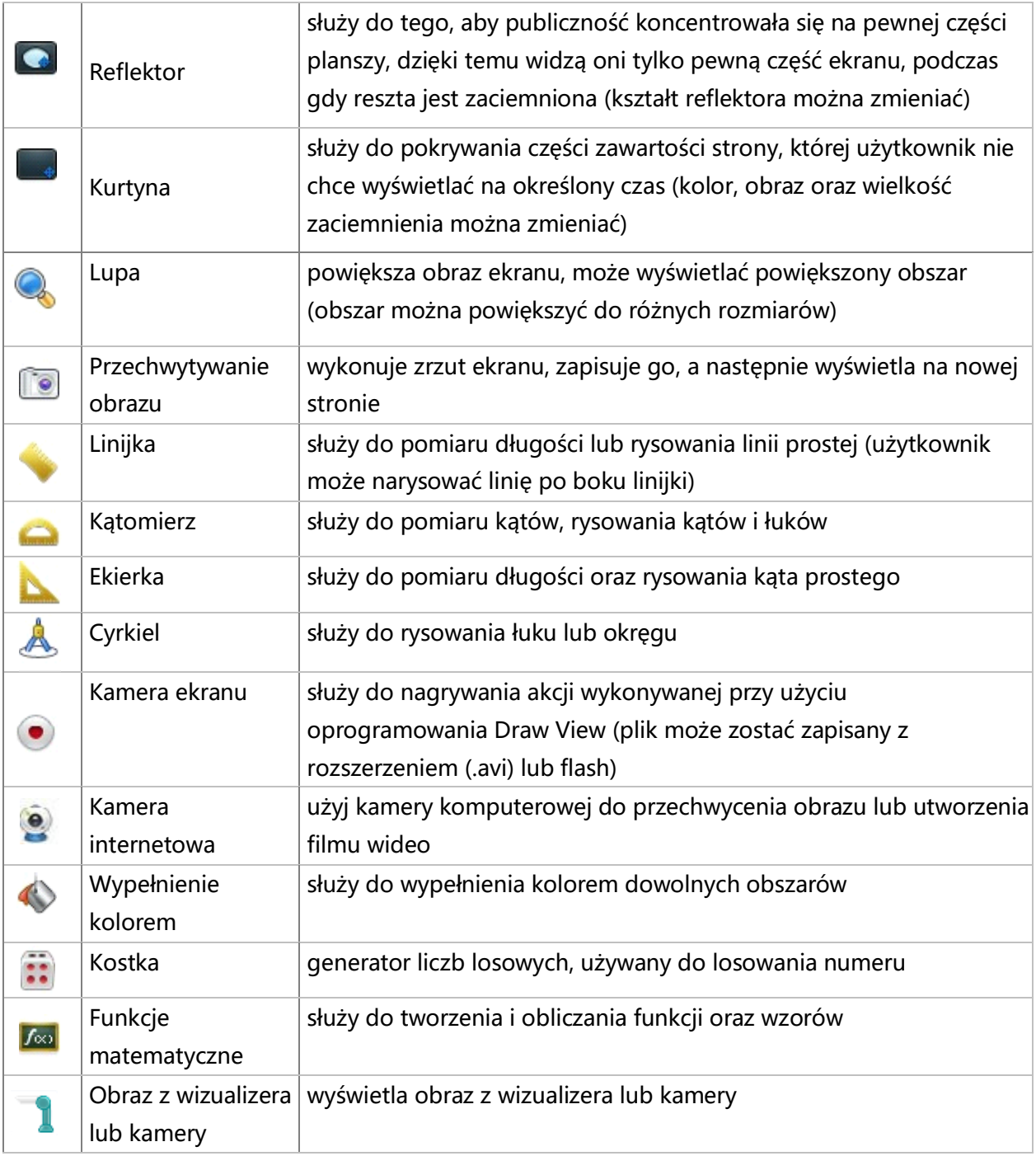

#### Funkcje matematyczne

Po kliknięciu "?" program wyświetli wynik. Dzięki temu narzędziu można narysować wykres danej funkcji.

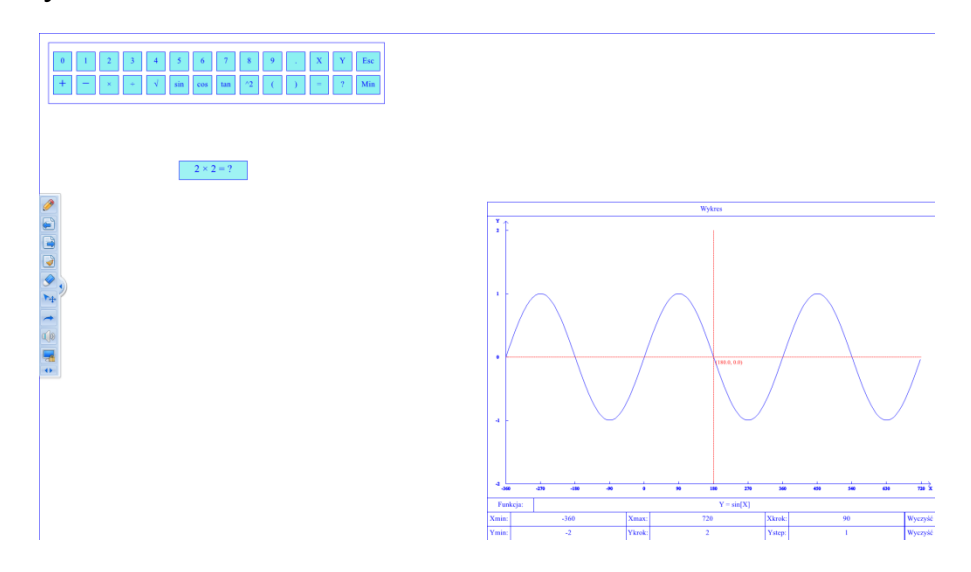

#### **12. Interfejs menu**

Menu zawiera: nowy, otwórz, importuj, zapisz stronę, zapisz, zapisz jako, drukuj bieżącą stronę, wyślij jako załącznik email, język, classroom, konta użytkowników ustawienia, pomoc, o programie..., zakończ.

Interfejs:

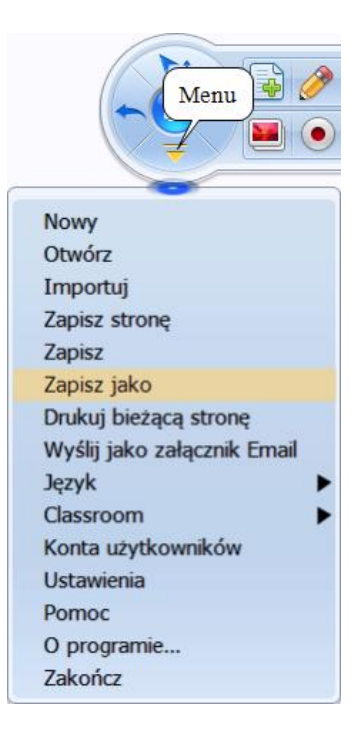

## Opis funkcji:

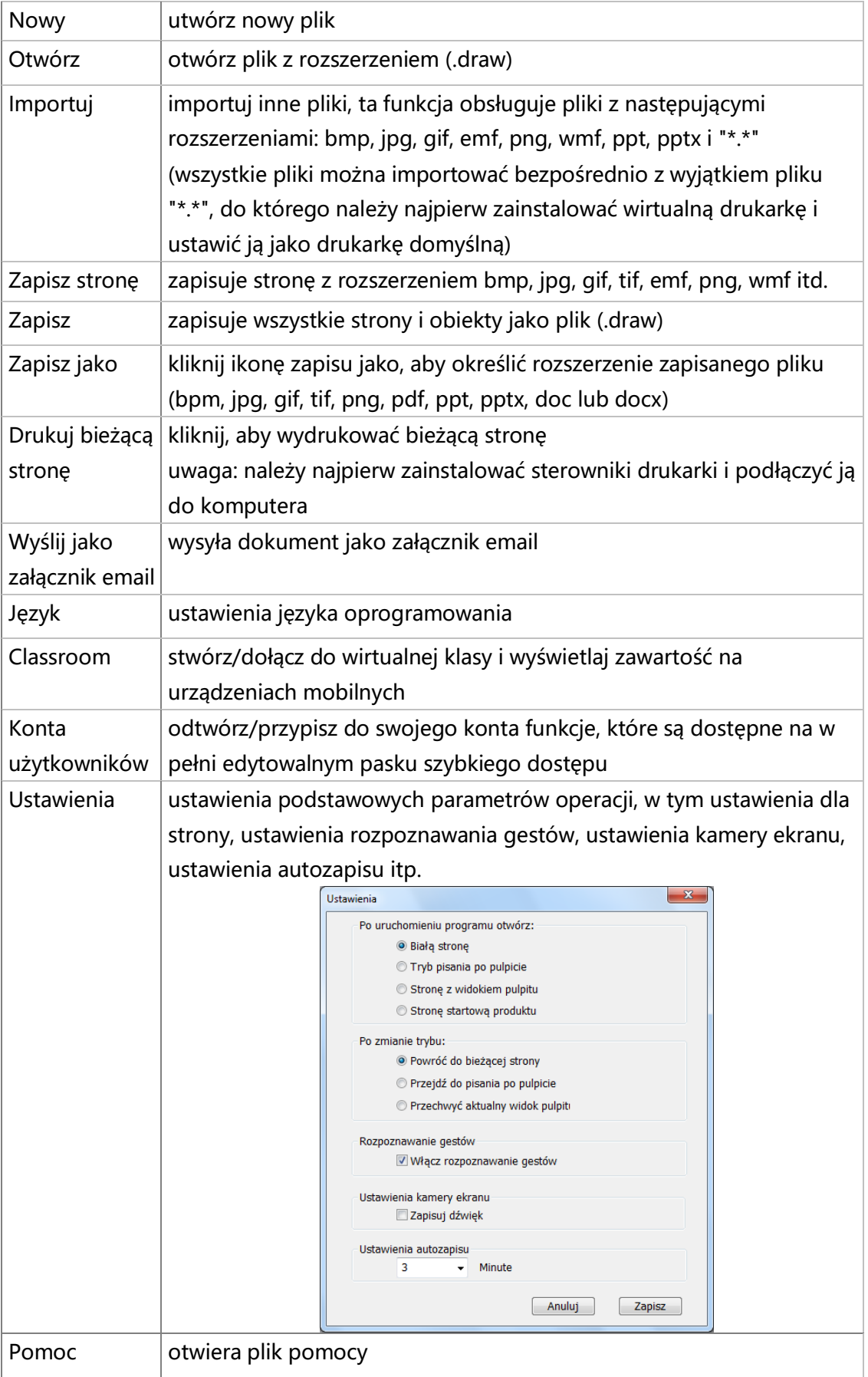

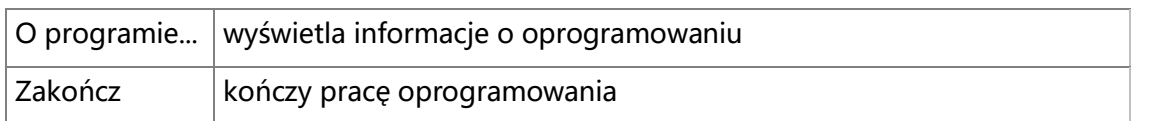

## **13. Menu prawego przycisku myszy**

Funkcja ta zawiera: kopiuj, wytnij, wklej, sklonuj, zablokuj, usuń, obróć, grupuj, warstwy graficzne, przerzuć/obróć, odbicie lustrzane, kopiowanie wielokrotne, hiperłącze, animacja.

Interfejs:

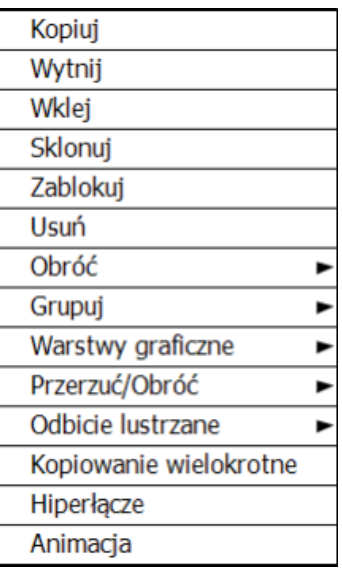

Opis funkcji:

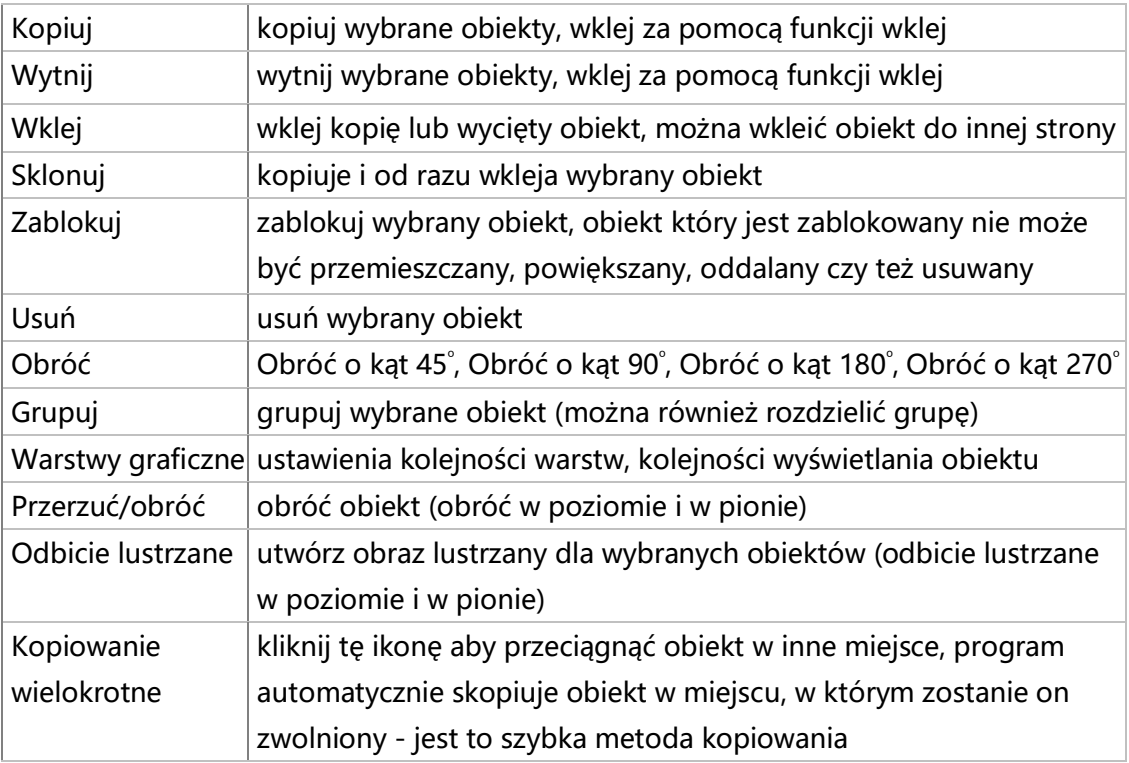

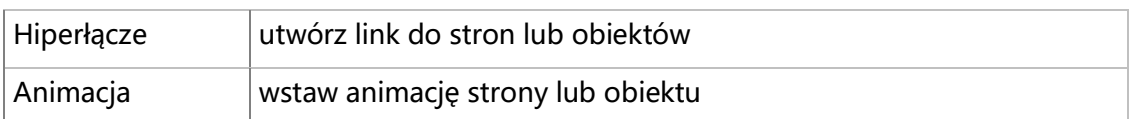

Interfejs hiperłącza:

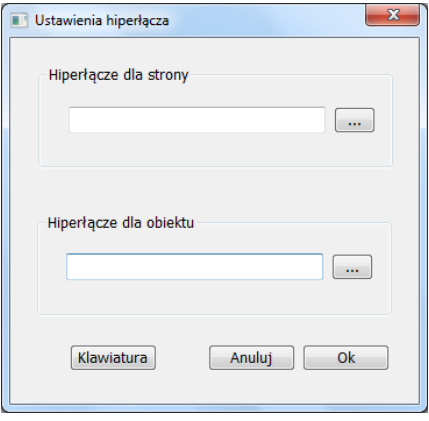

Tak jak na obrazie poniżej na stronie w prawym górnym rogu pojawi się ikona nutki, kliknij ją aby przejść do hiperłącza. Plik hiperłącza:

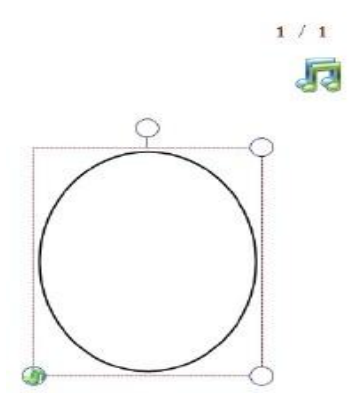

#### **Animacja**

Ustawienia animacji, wybór animacji przełączania strony oraz wyboru animacji obiektów.

Interfejs animacji:

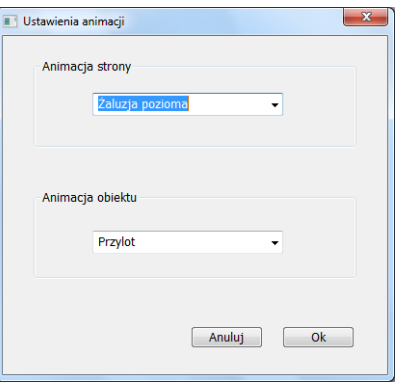

W prawym górnym rogu ekranu zostanie wyświetlona ikona odtwarzania. Aby wyświetlić animację kliknij ikonę.

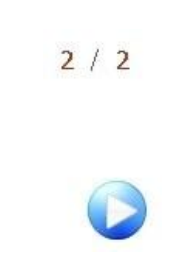

#### **14. Format i style**

Format i style zawierają ustawienia koloru, przeźroczystości, grubości oraz rodzaju linii.

## Interfejs koloru:

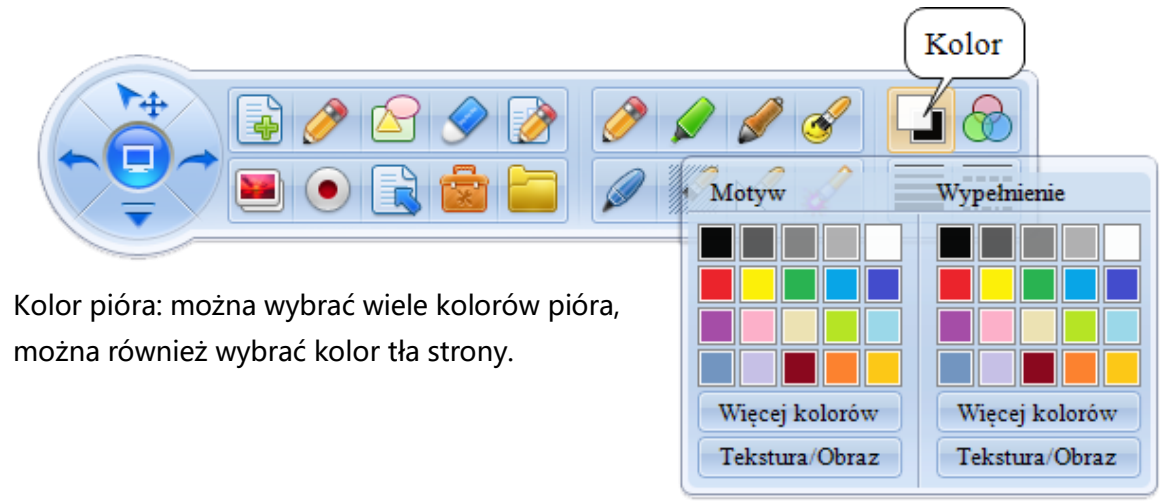

## Interfejs ustawień przezroczystości:

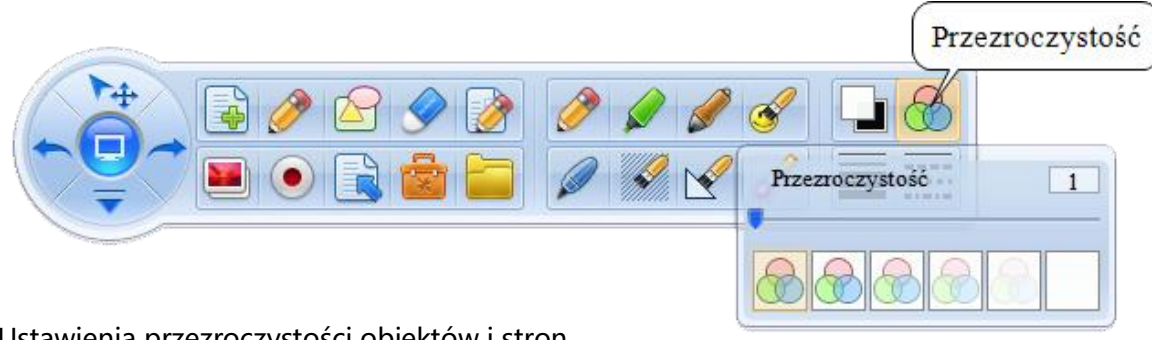

Ustawienia przezroczystości obiektów i stron.

#### Interfejs grubości linii:

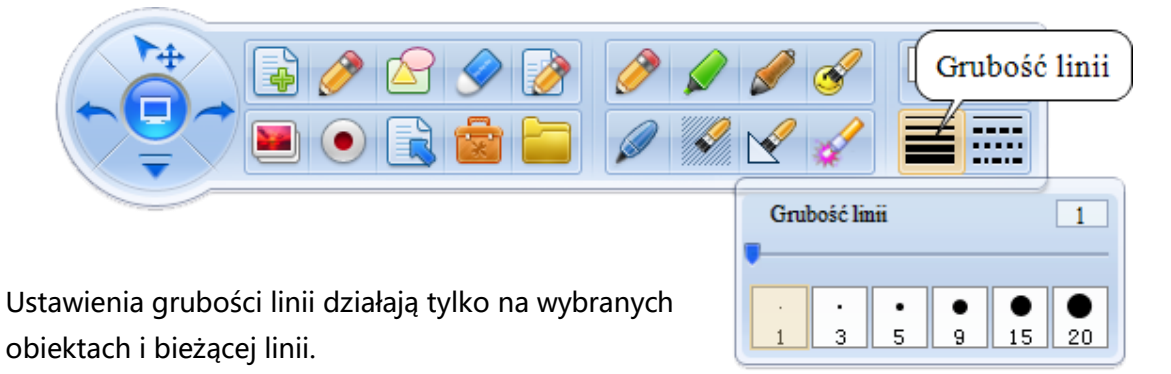

#### Interfejs rodzaju linii:

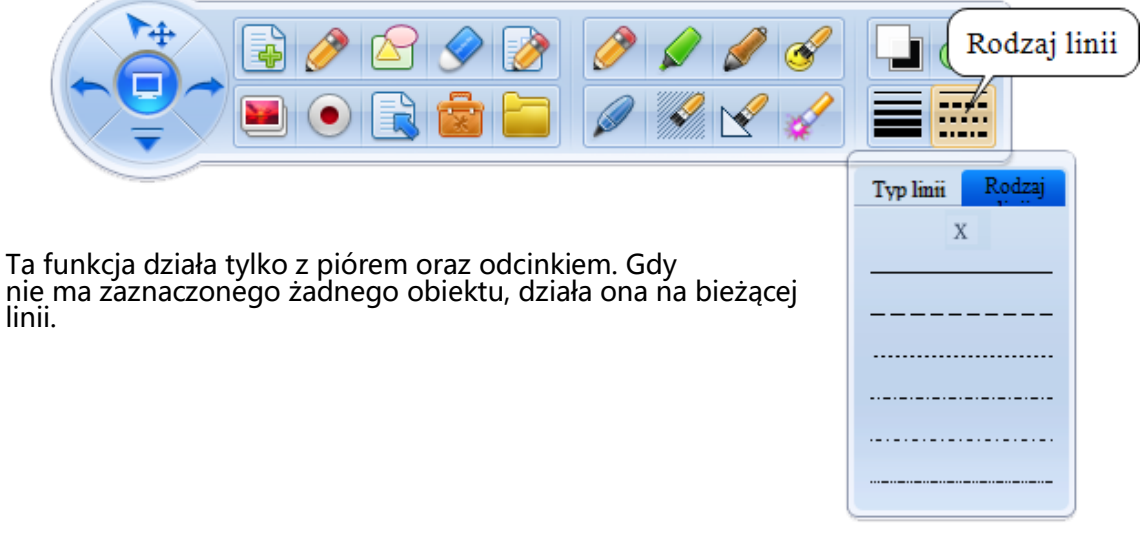

#### **15. Zasoby**

Zasoby to narzędzia nastawione na interaktywną edukację. Obejmują one podgląd stron, linki do stron WWW, galerię obrazów, bank słów, narzędzia interaktywne, galerię użytkownika, narzędzia zewnętrzne.

Interfejs:

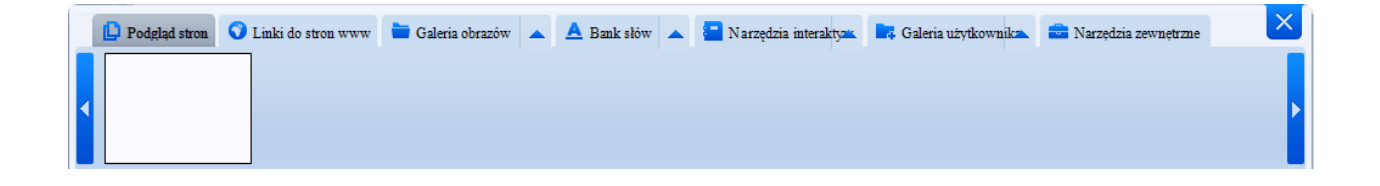

## Opis funkcji:

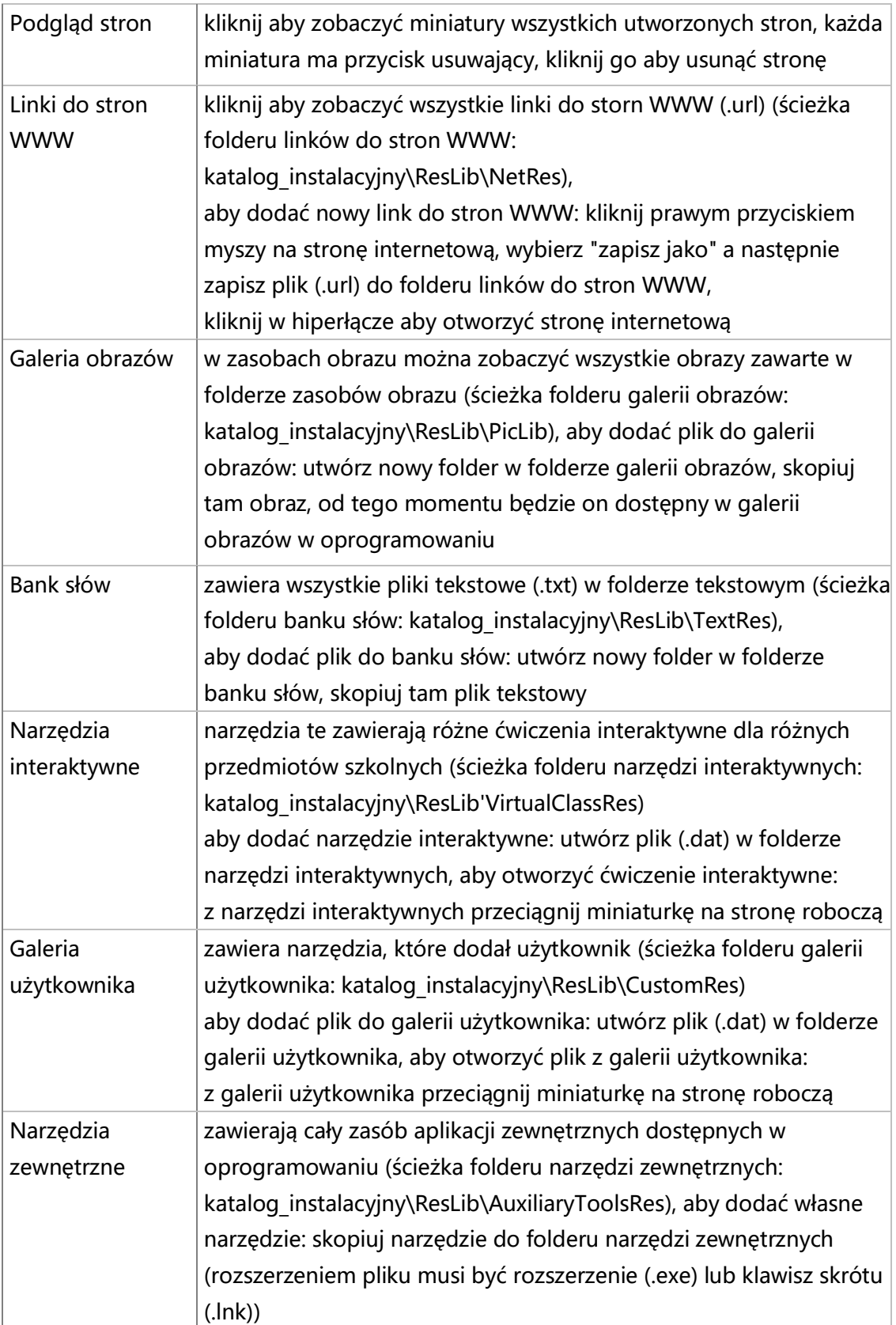

#### **16. Adnotacje na dokumentach Office**

Funkcja adnotacji na dokumentach Office umożliwia tworzenie adnotacji w programach Word i Excel. Program zapisuje je jako obrazy. Można używać następujących narzędzi do pisania: pióro, flamaster, zakreślacz.

Aby zrobić adnotację należy najpierw otworzyć plik pakietu MS Office, wstawić nową stronę (aktualny widok pulpitu lub pisanie po pulpicie) a następnie użyć narzędzi do pisania aby sporządzić notatkę. Po zakończeniu edycji notatki kliknąć funkcję "adnotacje na dokumentach Office", pojawi sie pole zapisu, należy kliknąć przycisk "Tak", następnie program automatycznie wstawi adnotację do programu Word lub Excel.

Zobacz zdjęcia poniżej:<br>Character

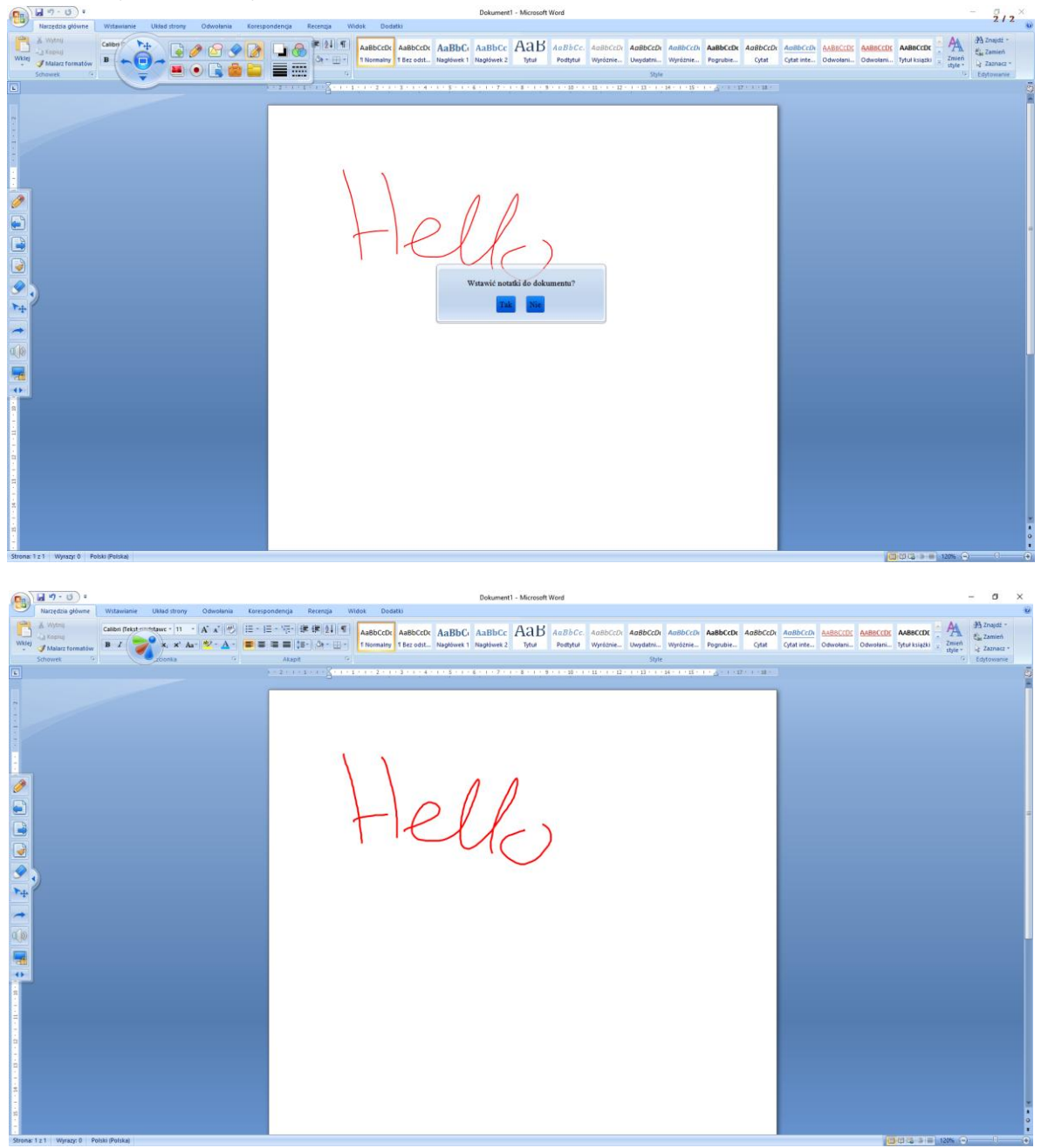

Strona internetowa: www.kserkom.com.pl Email: kserkom@kserkom.com.pl Tel: 14 621-85-89

## **17. Inne funkcje**

Istnieją również inne funkcje w oprogramowaniu takie jak: tryb myszy, rozpoznawanie pisma, zaznaczanie, cofnij, ponów, wymowa.

Opis funkcji:

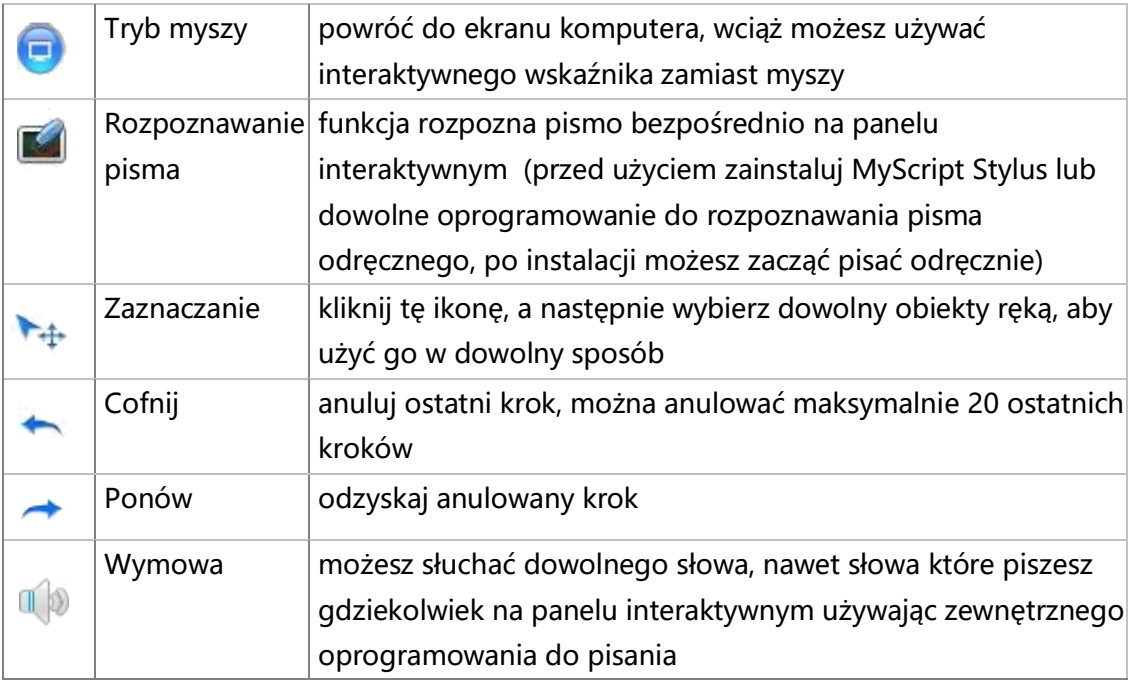

## **18. Pasek szybkiego dostępu (PSD)**

PSD może ułatwić pracę użytkownikowi. W PSD istnieją pewne domyśle ikony często używane przez użytkowników. Użytkownik może również dodać dowolną inną ikonę z menu głównego do listy PSD oraz zmienić jego lokalizacje przerzucając go na lewy lub prawy bok.

Interfejs PSD:

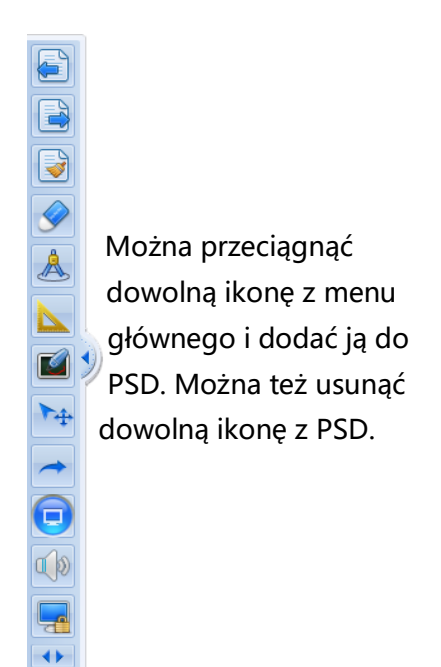

#### Dodawanie ikony:

Aby dodać ikonę, przeciągnij ją z menu głównego do PSD (lub wybierz funkcję "konta użytkowników" z menu).

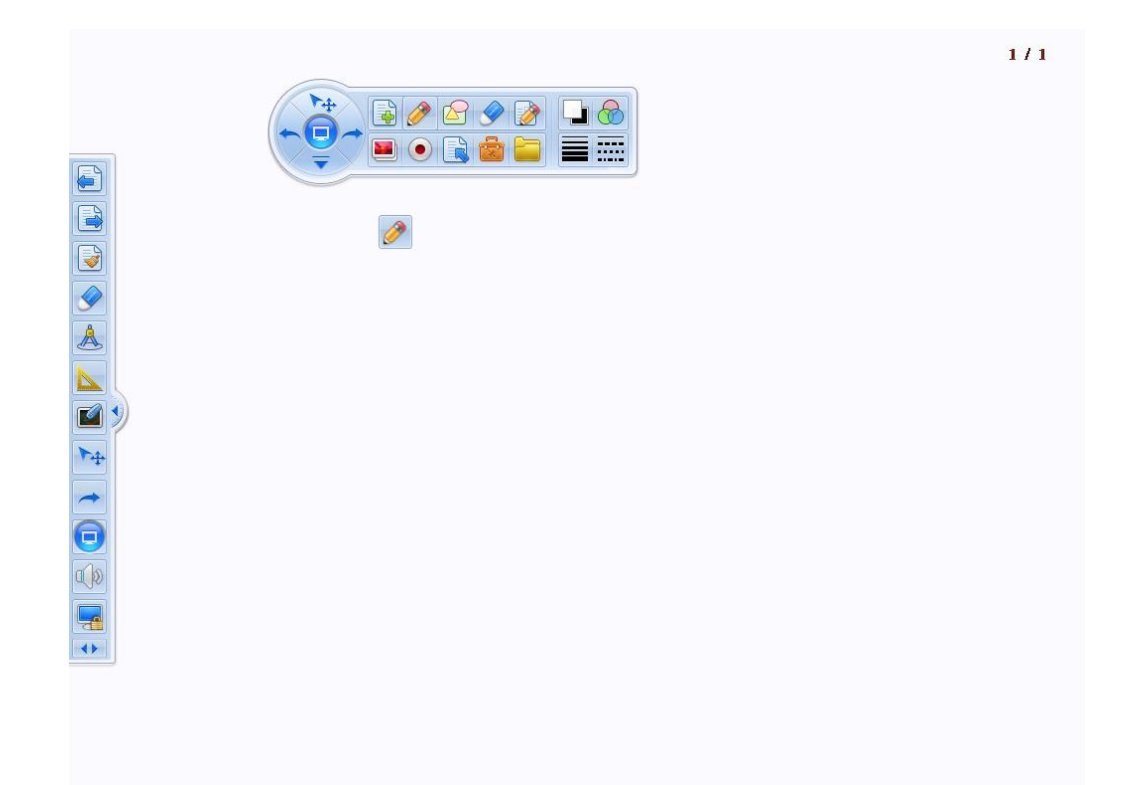

Usuwanie ikony:

Aby usunąć ikonę, przeciągnij ją z paska PSD na obszar roboczy (lub wybierz funkcję "konta użytkowników" z menu).

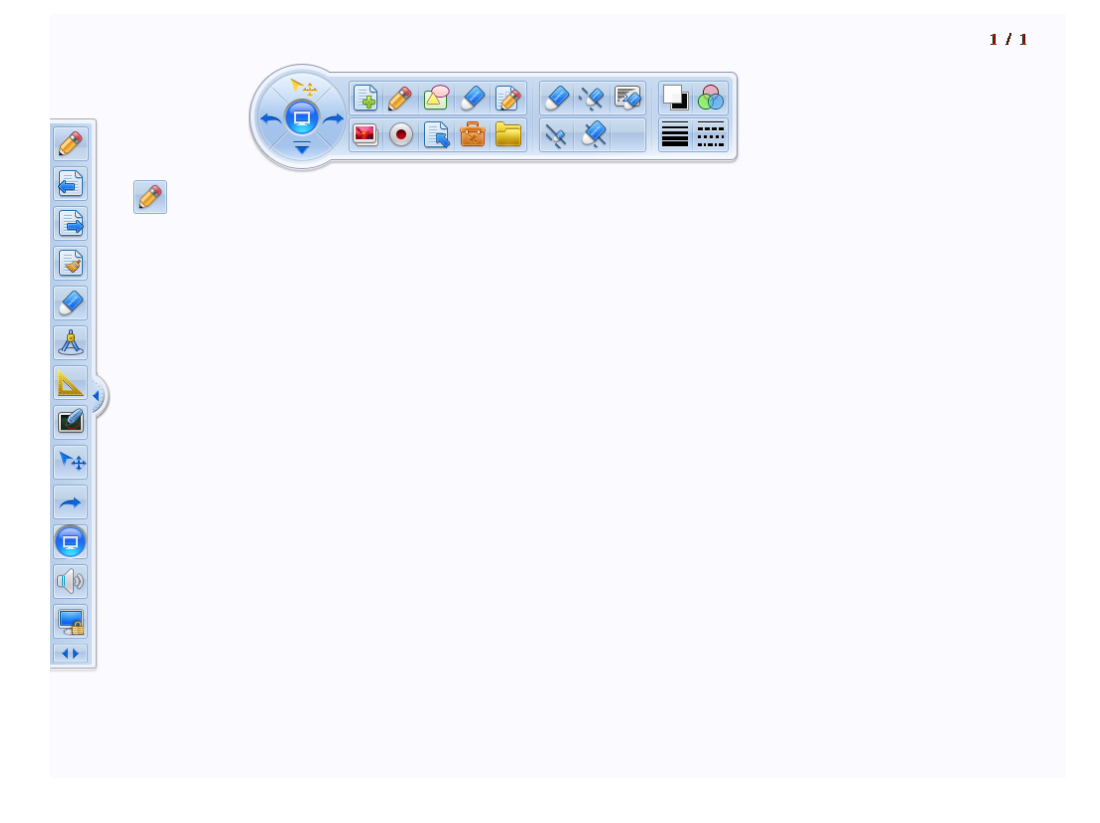

1. Narzędzia interaktywne (Formula)

Obejmują edukację na poziomie szkół podstawowych oraz średnich. Sposób działania jak poniżej:

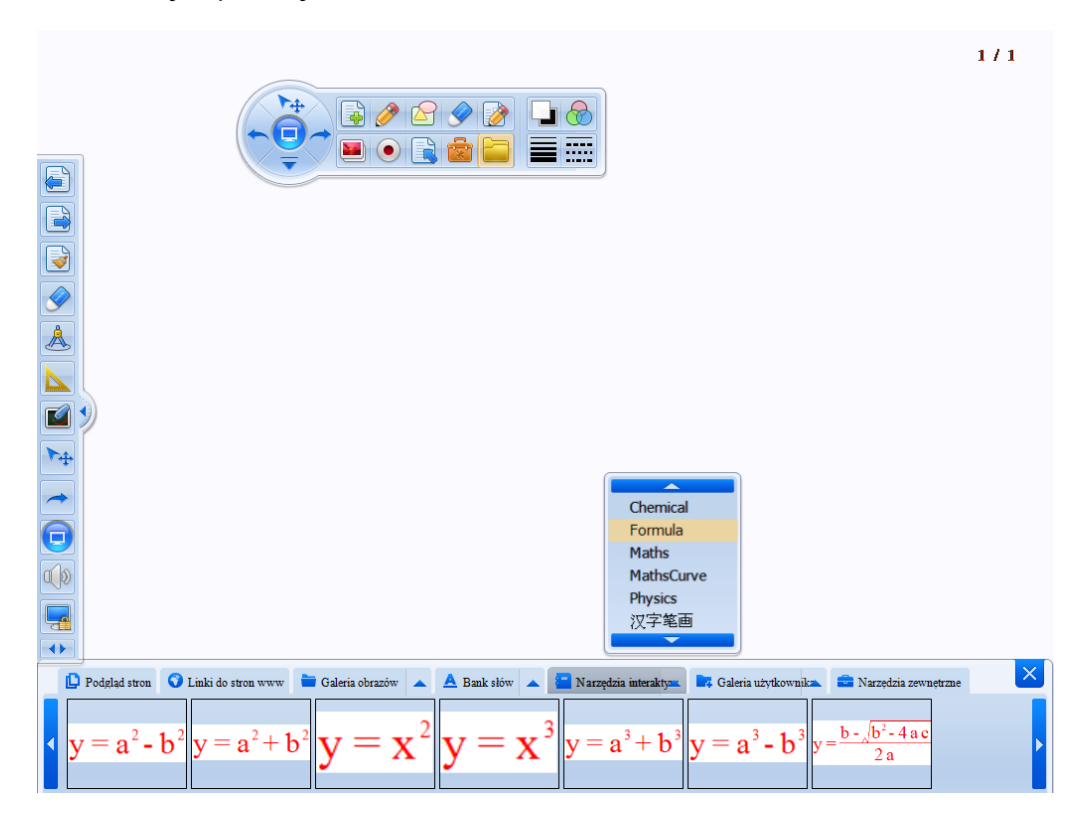

Wybierz "Formula" z rozwijalnego menu, następnie wybierz wzór i przeciągnij go na stronę, jak pokazano na zdjęciu poniżej:

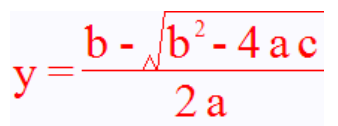

Obiekt może zostać obliczony z danych wpisanych przez użytkownika. Postępuj tak, jak na zdjęciu poniżej:

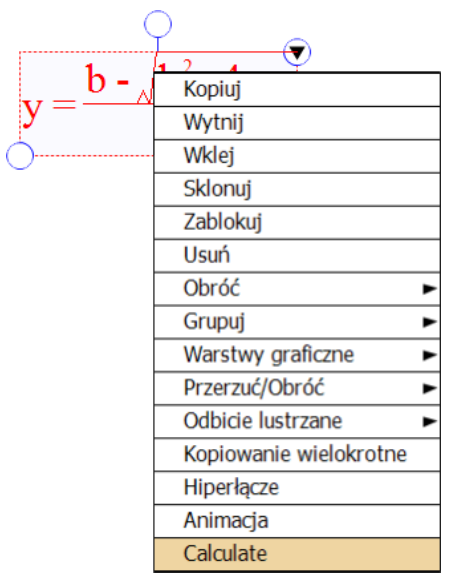

#### Wpisz dane:

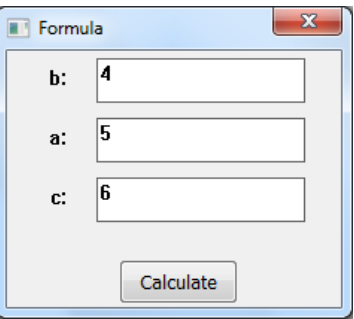

Kliknij "Calculate" aby obliczyć wynik.

$$
y = \frac{b - \sqrt{b^2 - 4ac}}{2a}
$$
  
\n
$$
b = 4
$$
  
\n
$$
a = 5
$$
  
\n
$$
c = 6
$$
  
\n
$$
y = \frac{4 - \sqrt{4^2 - 4 \times 5 \times 6}}{2 \times 5}
$$
  
\n
$$
= 0
$$

2. Maths: w narzędziach interaktywnych można znaleźć również podstawowe wykresy matematyczne takie jak układ współrzędnych, wykres funkcji sinus, cosinus itp.

Wybierz "Maths" z rozwijalnego menu, następnie wybierz wykres i przeciągnij go na stronę:

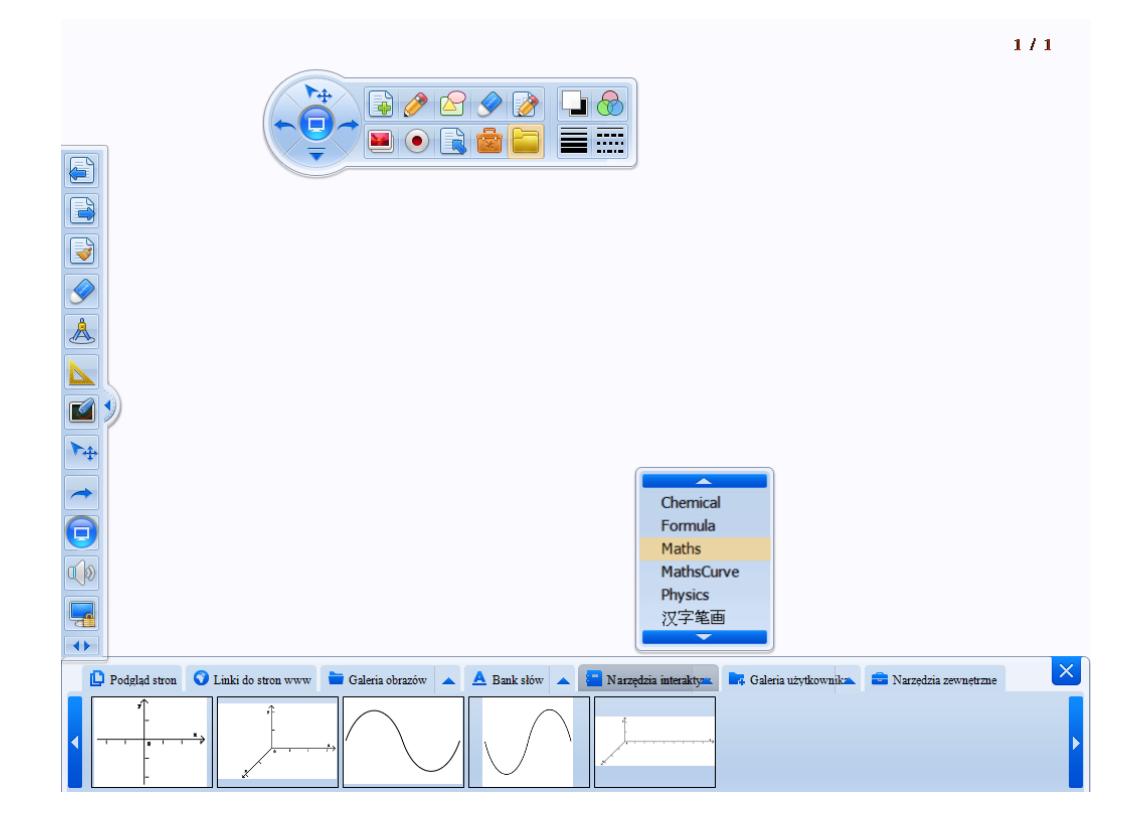

Jak wyżej, wybierz wykre z narzędzi interaktywnych, przeciągnij go na stronę i edytuj.

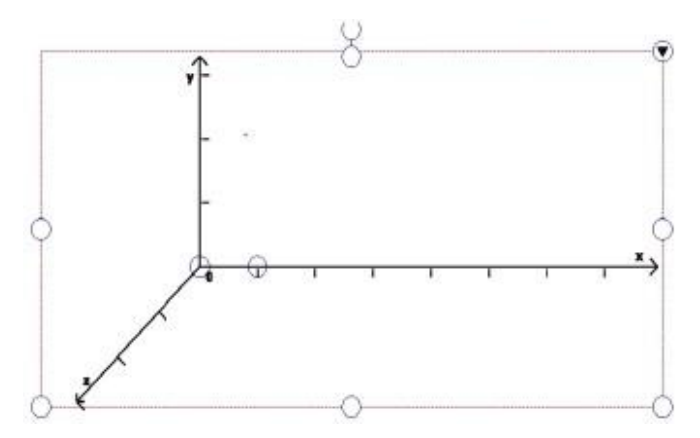

3. Dane liczbowe w funkcjach matematycznych (MathsCurve).

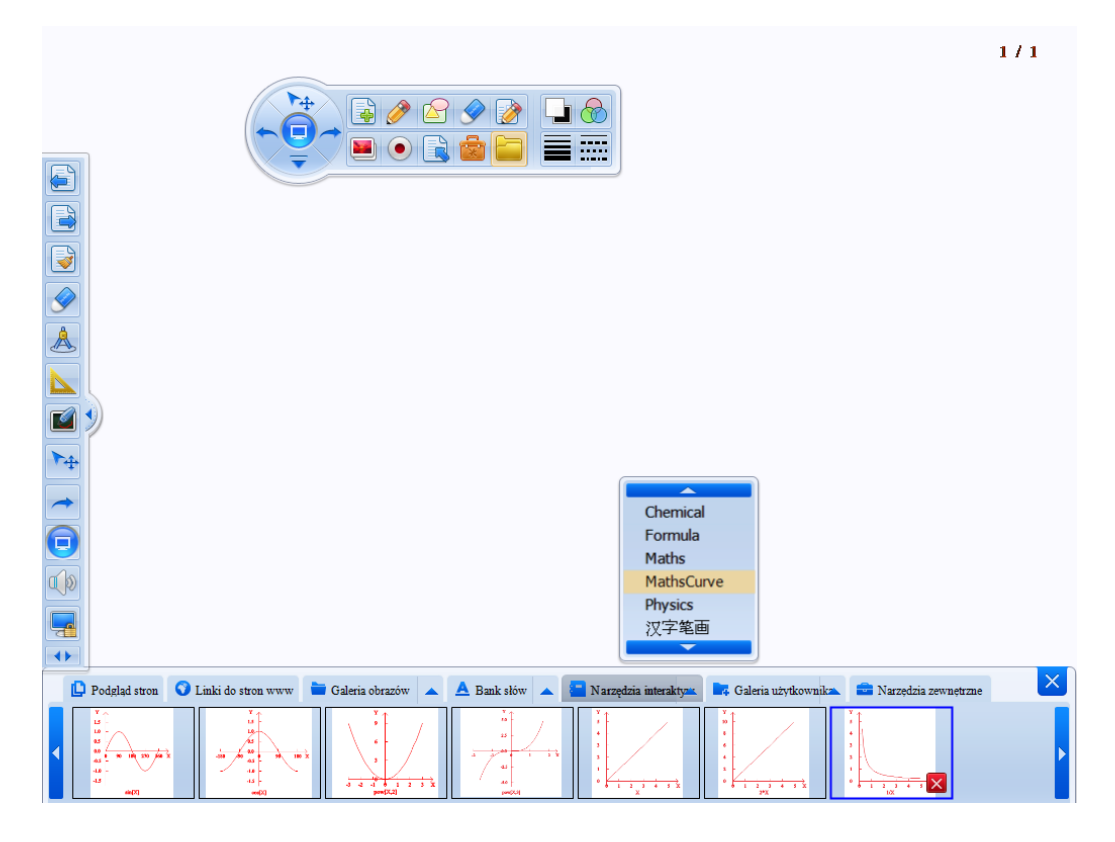

Jak wyżej, wybierz wykres z narzędzi interaktywnych, przeciągnij go na stronę i edytuj.

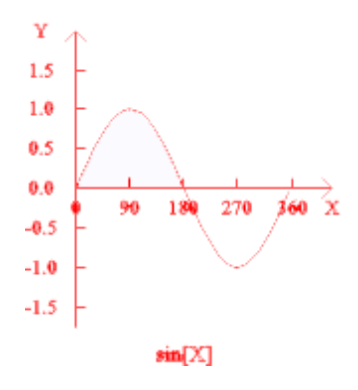

Kliknij prawy przycisk myszy na wykresie aby edytować:

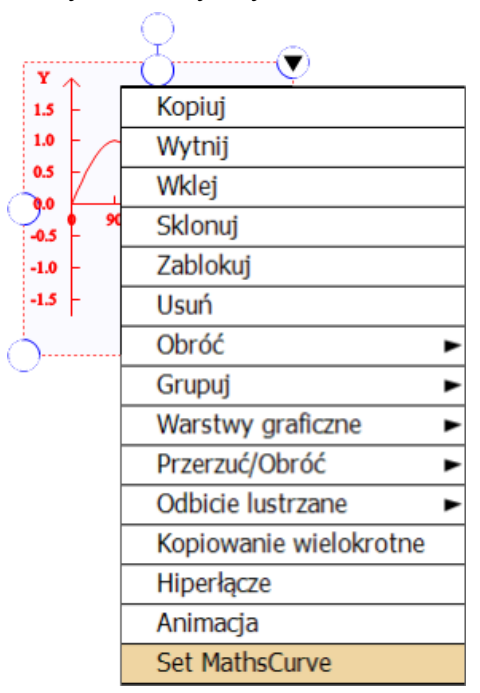

Wprowadź wartości liczbowe dla X, Y a następnie utwórz nową funkcję:

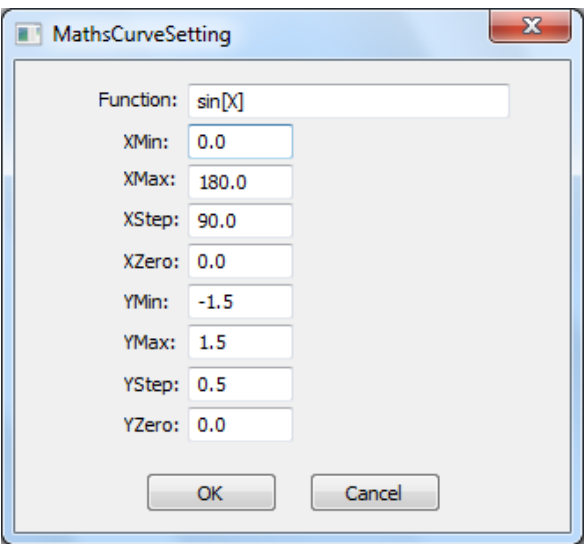

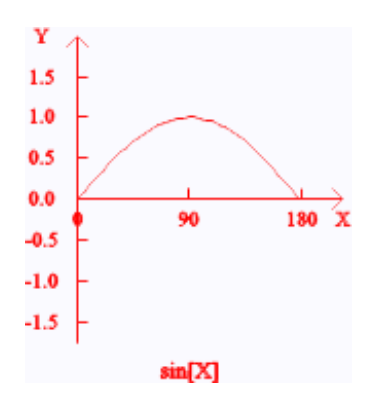

Aby zapisać nowy wykres przeciągnij go do zakładki narzędzi interaktywnych. Od tego czasu będzie on dostępny w narzędziach interaktywnych.

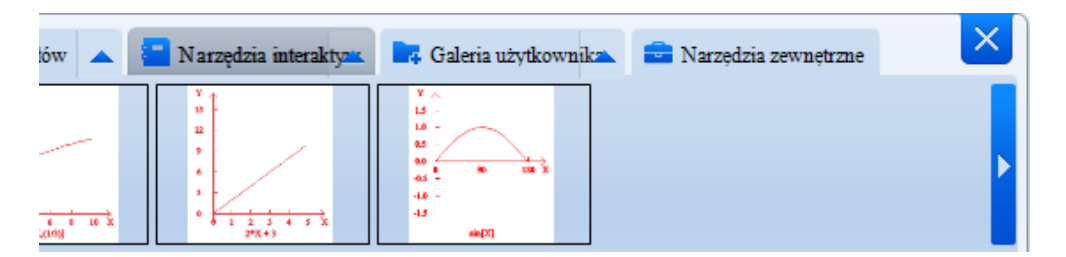

4. Aplikacja matematyczna "MathML"

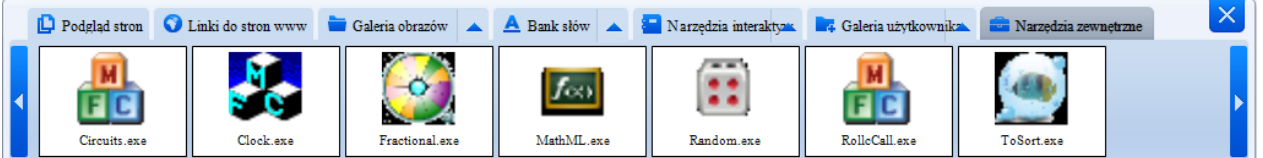

Wybierz narzędzia zewnętrzne i otwórz oprogramowanie zewnętrzne MathML.exe. Wpisz funkcję i kliknij przycisk "InPut" (wprowadź), zobaczysz funkcję w okienku jak poniżej:

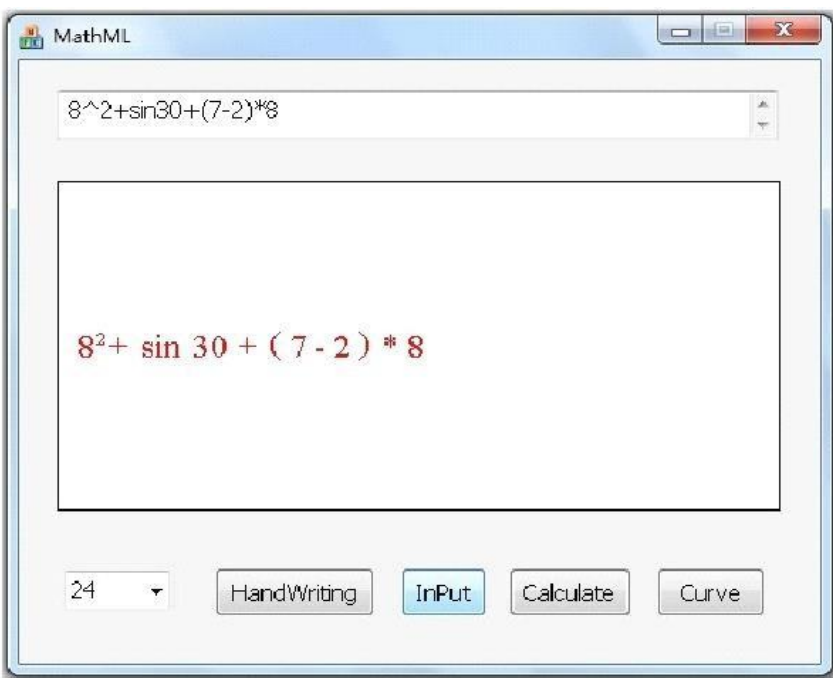

Aby obliczyć kliknij przycisk "Calculate" (oblicz), otrzymasz wynik jak poniżej:

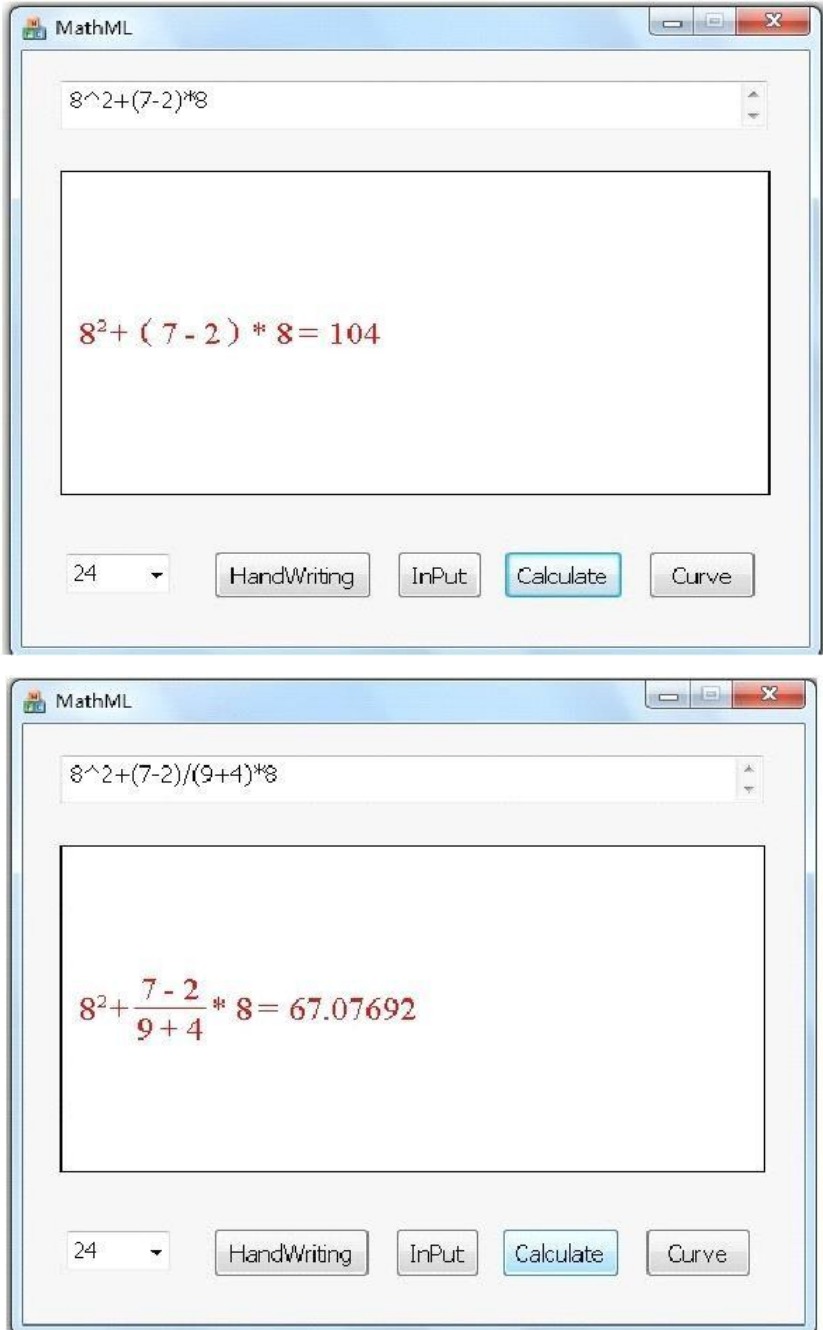

Aby otrzymać wykres funkcji:

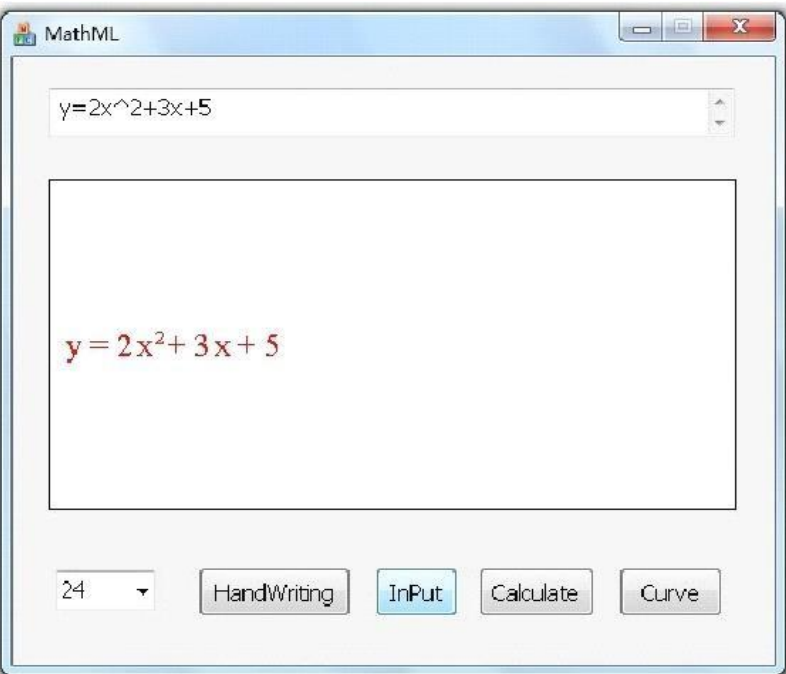

Wprowadź funkcję, a następnie kliknij przycisk "Curve" (rysuj wykres). Na ekranie zobaczysz rysunek funkcji jak poniżej:

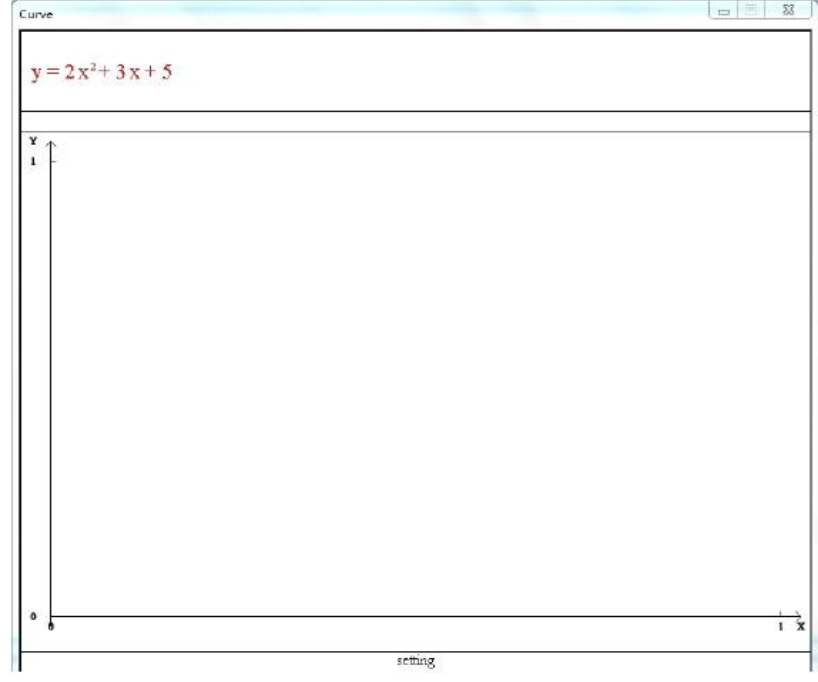

Kliknij "settings" (ustawienia), aby edytować wykres - wprowadź nowe wartości dla X, Y itd.

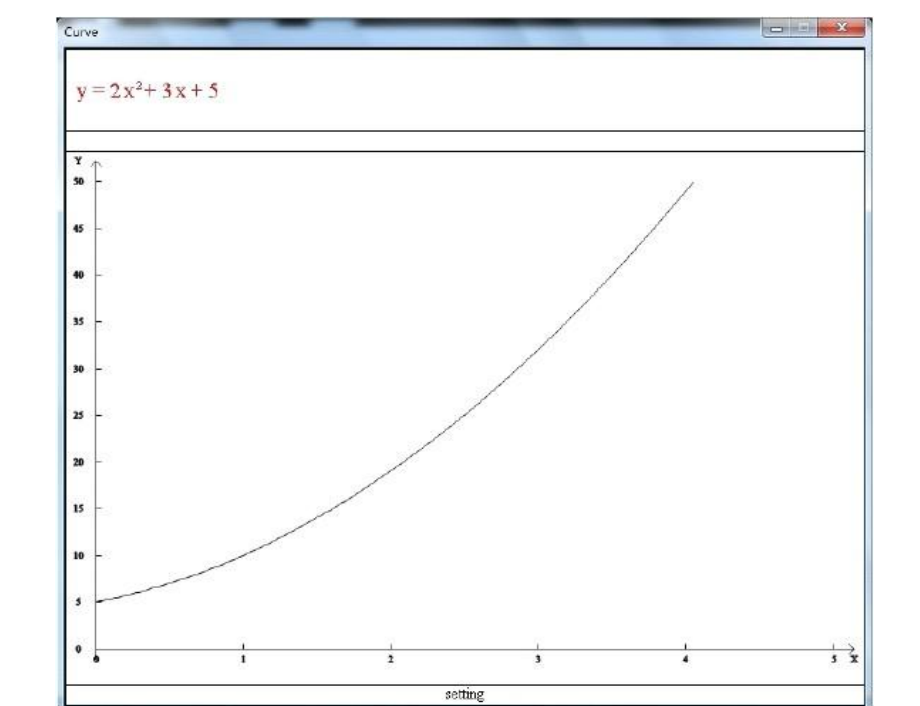

Wykres jak poniżej:

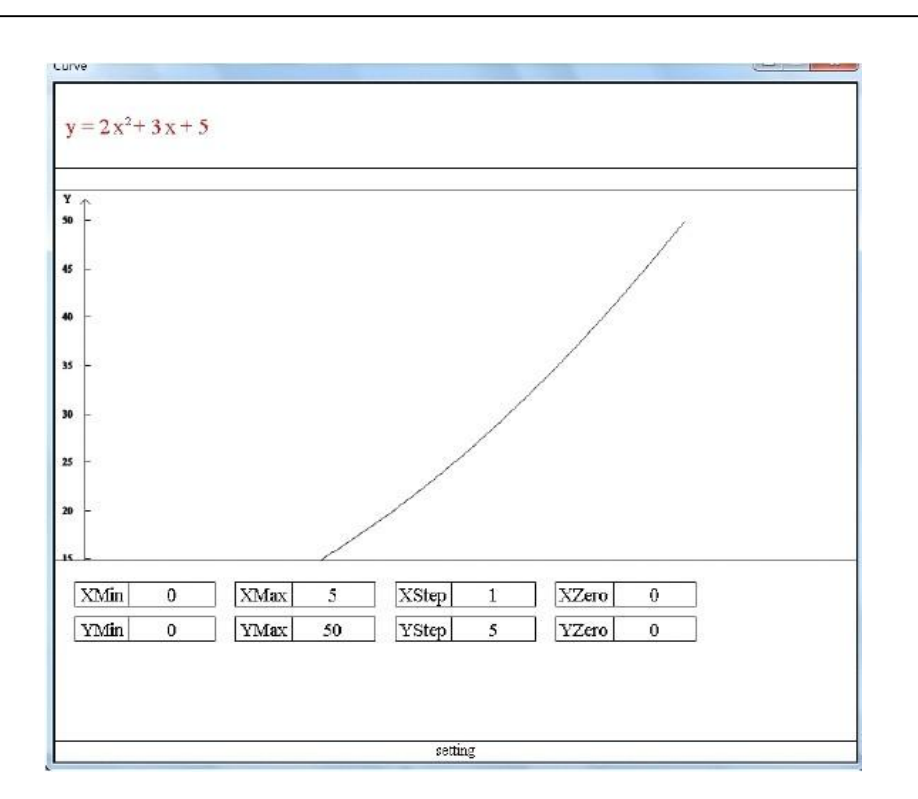

#### Narzędzia interaktywne (chemiczne):

1. W tym folderze umieściliśmy również kilka narzędzi przydatnych w nauce chemii. Operacje jak poniżej:

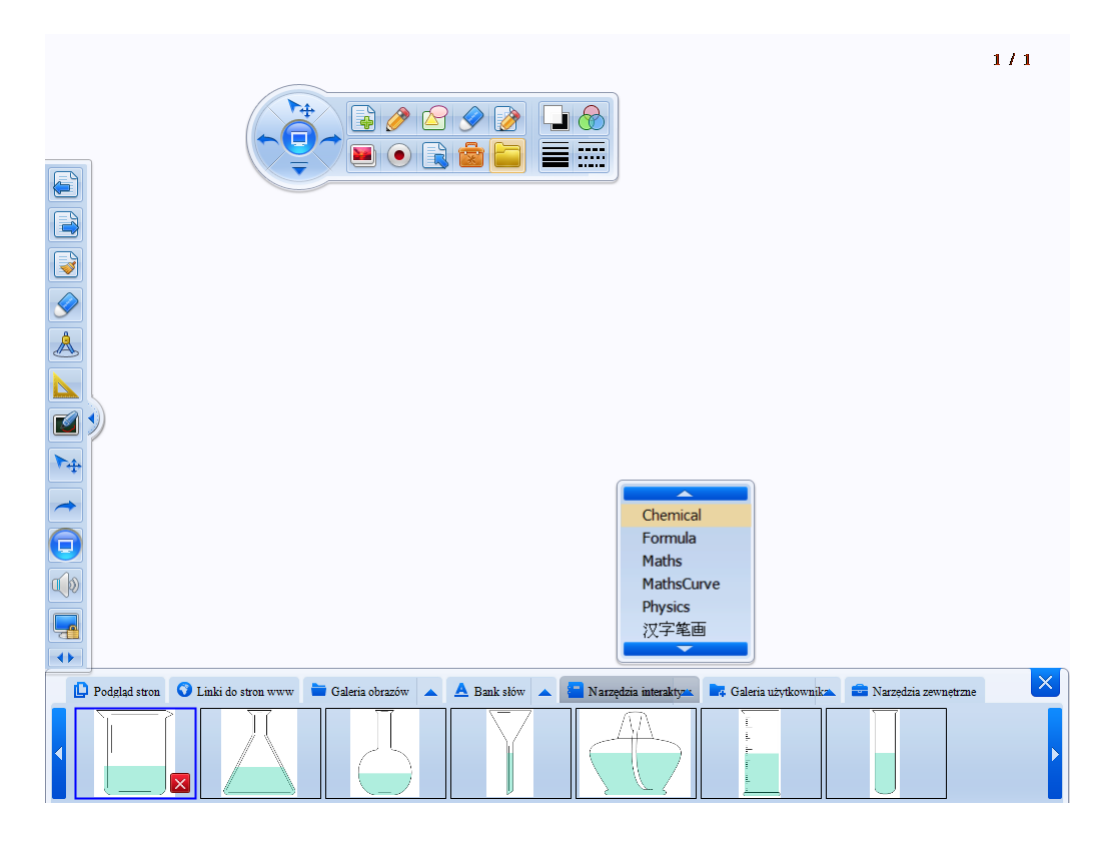

Jak powyżej wybierz "narzędzia interaktywne", a następnie "chemical" (chemiczne). Przeciągnij narzędzie na stronę aby je edytować.

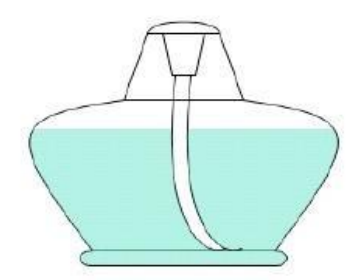

Możesz ustawić dowolną wielkość narzędzia:

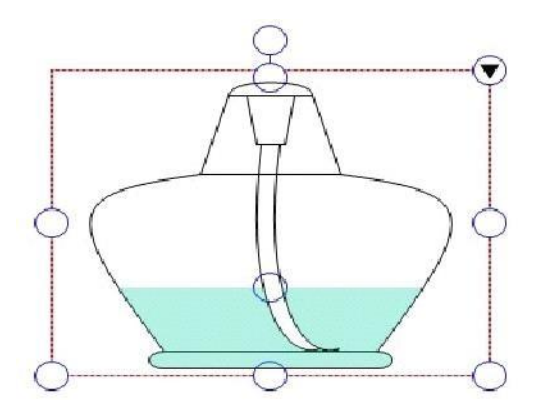

Podczas obracania tego narzędzia chemicznego poziom cieczy będzie poziomy.

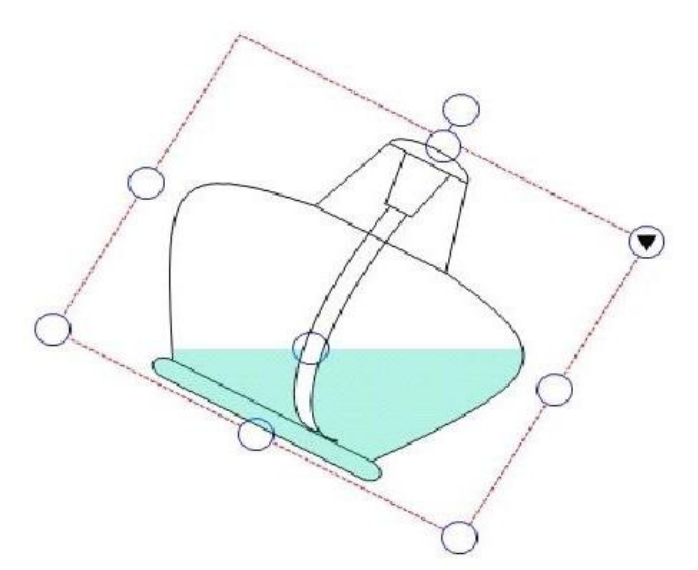

Każde narzędzie chemiczne może być połączone z innymi narzędziami chemicznymi w celu przeprowadzenia eksperymentów.

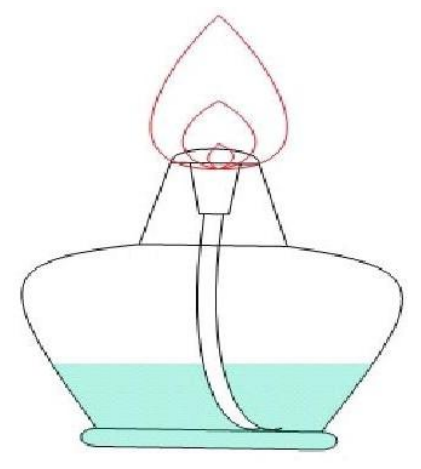

## Narzędzia interaktywne (fizyka):

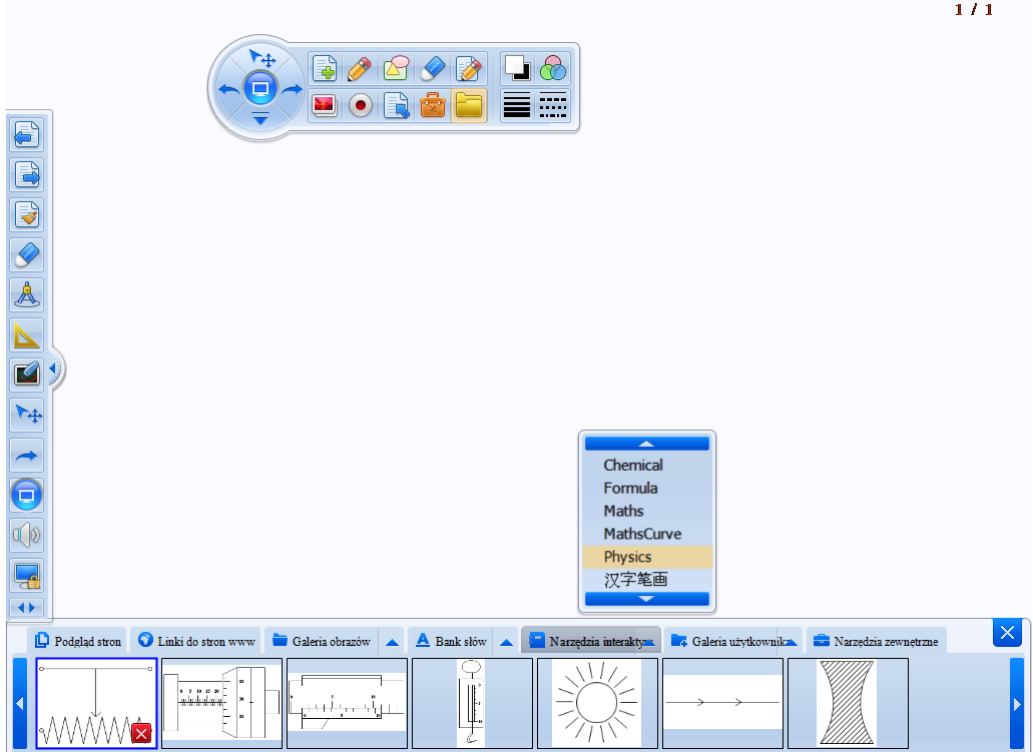

Jak powyżej wybierz narzędzie fizyczne i przeciągnij je na stronę.

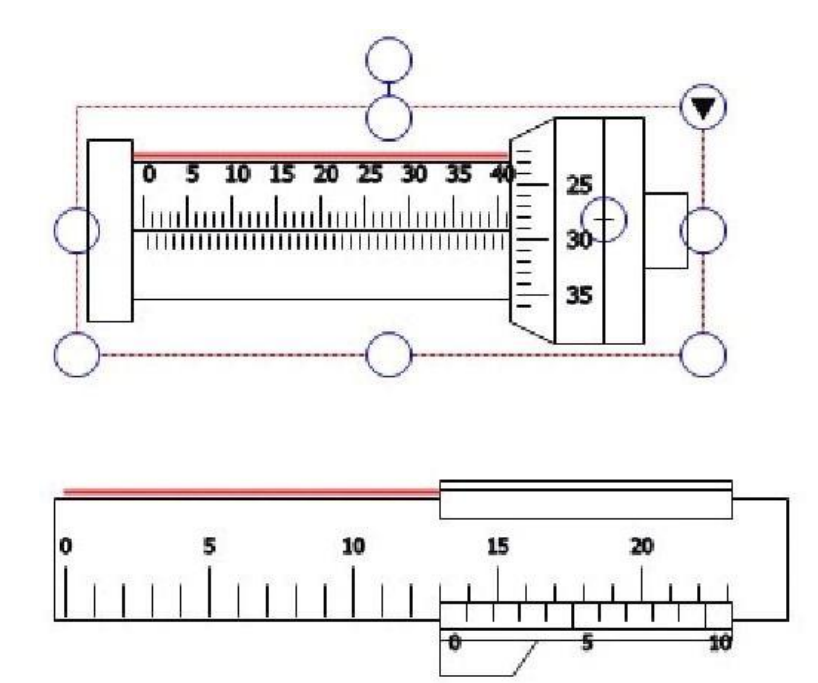

Narzędzia interaktywne zachowują się tak samo jak materialne obiekty.

1. Schemat połączeń elektrycznych

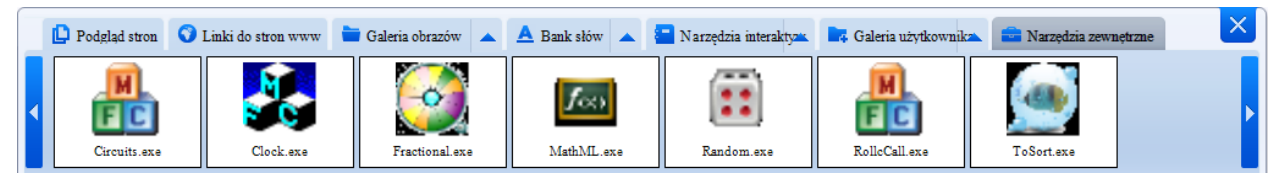

Aby włączyć program do obsługi schematu połączeń elektrycznych z narzędzi zewnętrznych wybierz aplikację "Circuits.exe" i otwórz ją.

Po otwarciu zobaczysz takie okno:

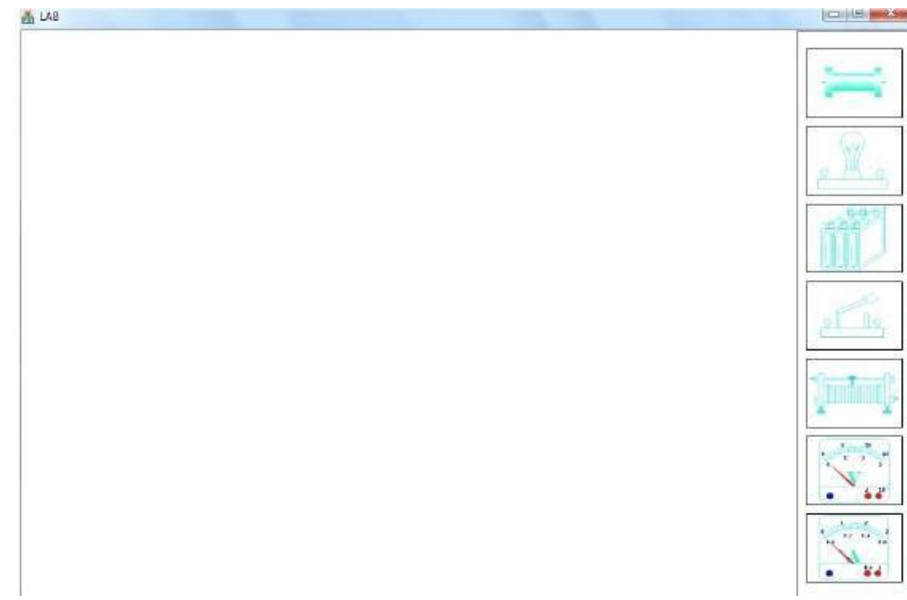

Wybierz element obwodu i wykonaj pełen schemat połączeń.

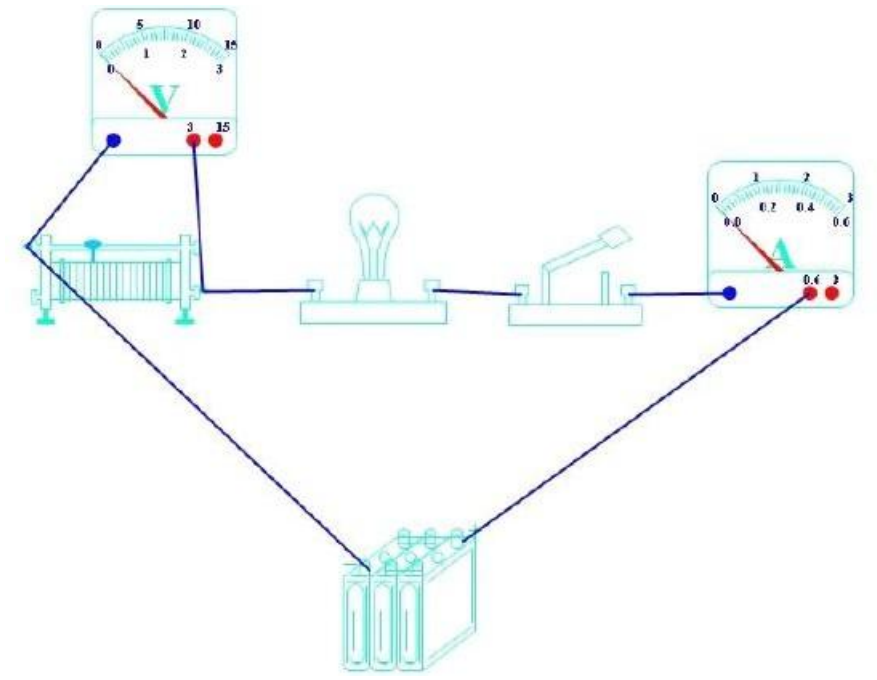

Podłączenie zasilania, woltomierzu, amperomierzu może nie wyświetlać wartości na wskaźnikach.

Dopiero po wybraniu prawego przycisku myszy i wybraniu "On" (włącz) światło zacznie świecić, a wskaźniki zaczną wyświetlać wartość.

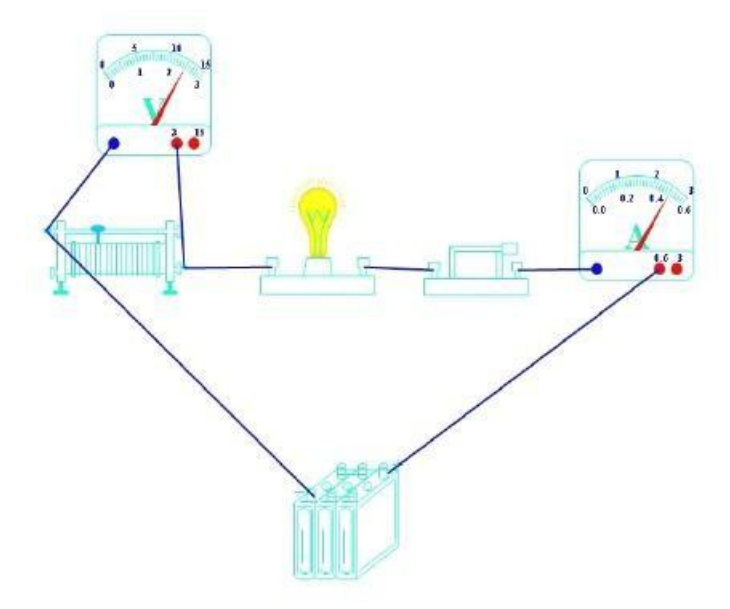

Narzędzia interaktywne (pismo chińskie)

1. Rysowanie chińskich znaków

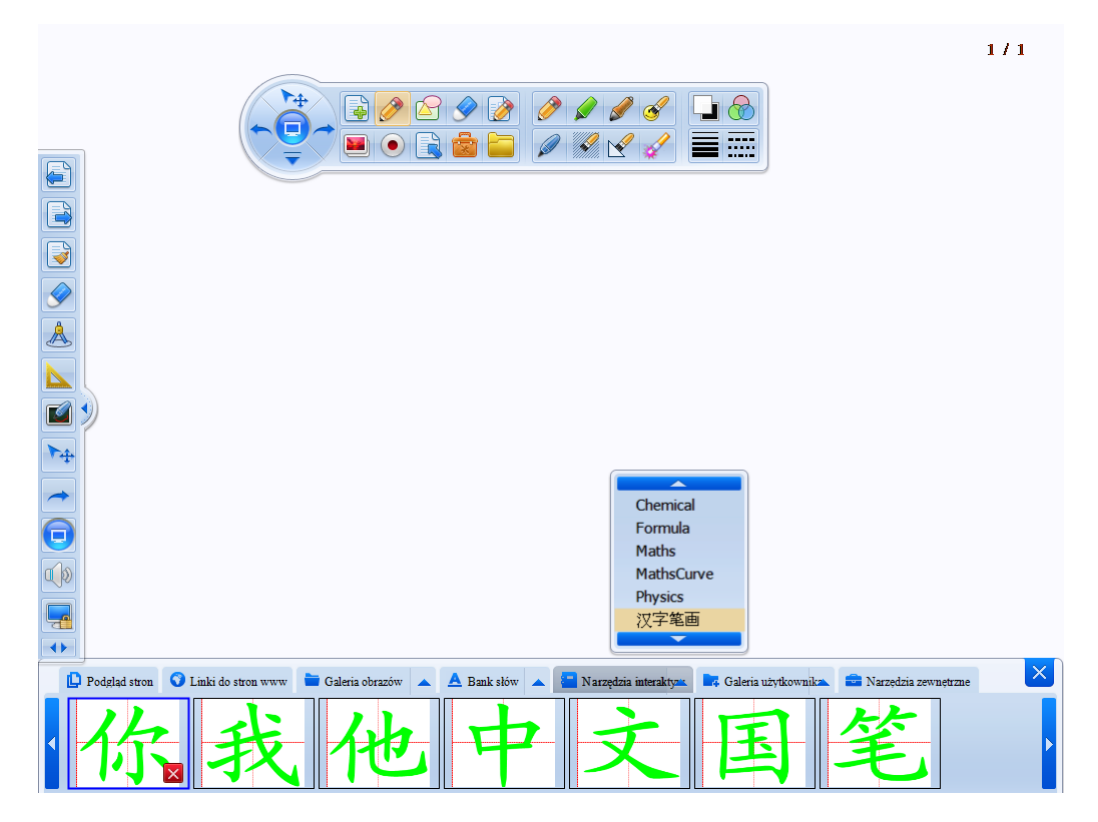

Wybierz obiekt a następnie przeciągnij go na stronę.

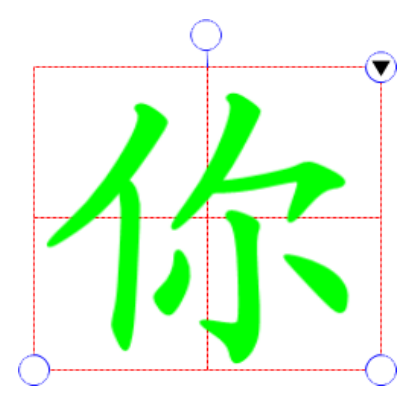

Wybierz "Set Strokes" (maluj kreski).

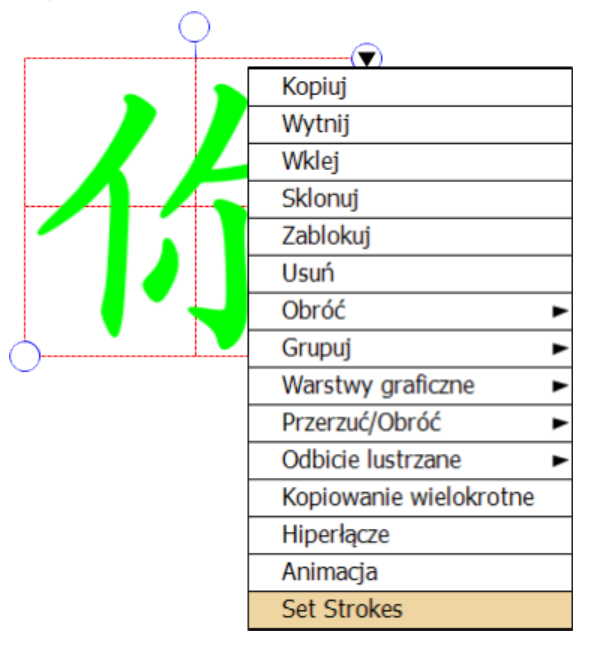

Wybierz konfigurację a następnie maluj kreski po kolei tak aby powstał znak (rysunki poniżej):

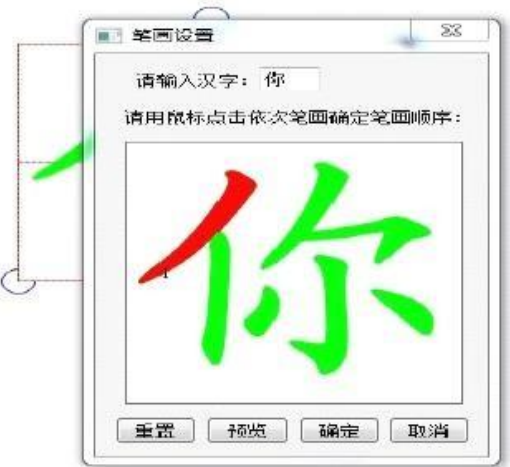

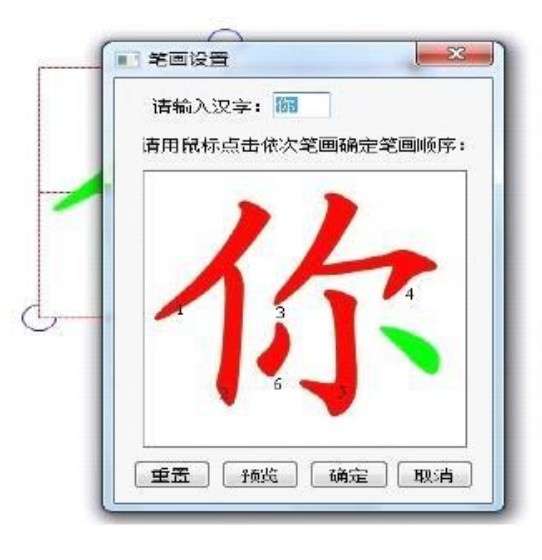

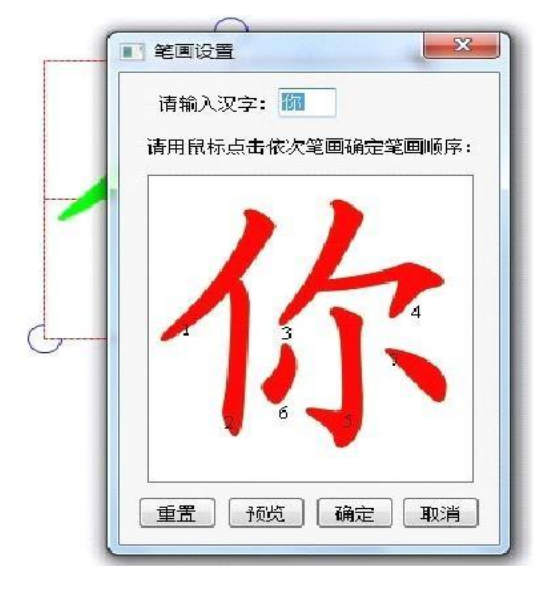